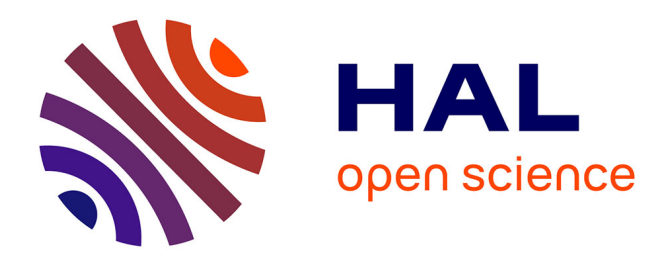

## **Guide d'annotation RésolCo**

Silvia Federzoni, Josette Rebeyrolle, Lydia-Mai Ho-Dac, Yoann Bard

## **To cite this version:**

Silvia Federzoni, Josette Rebeyrolle, Lydia-Mai Ho-Dac, Yoann Bard. Guide d'annotation RésolCo. 2021. hal-03297228v2

## **HAL Id: hal-03297228 <https://hal.science/hal-03297228v2>**

Preprint submitted on 30 Aug 2021 (v2), last revised 2 Sep 2021 (v3)

**HAL** is a multi-disciplinary open access archive for the deposit and dissemination of scientific research documents, whether they are published or not. The documents may come from teaching and research institutions in France or abroad, or from public or private research centers.

L'archive ouverte pluridisciplinaire **HAL**, est destinée au dépôt et à la diffusion de documents scientifiques de niveau recherche, publiés ou non, émanant des établissements d'enseignement et de recherche français ou étrangers, des laboratoires publics ou privés.

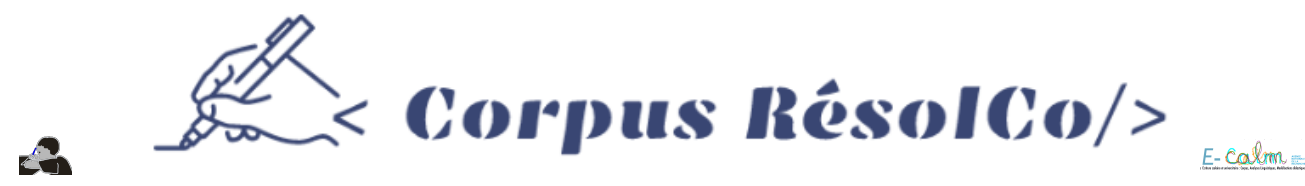

# **Guide d'annotation RésolCo**

Mis à jour le 04 août 2021

## **Sommaire**

- 1. [Présentation](file:///Users/yoannbard/Documents/GitHub/resolco/index.html#introduction)
	- 1.1 [Textes à annoter](file:///Users/yoannbard/Documents/GitHub/resolco/index.html#consigne)
	- 1.2 [Objets à annoter](file:///Users/yoannbard/Documents/GitHub/resolco/index.html#objets_ident_caract)
	- 1.3 [Tâche d'annotation](file:///Users/yoannbard/Documents/GitHub/resolco/index.html#tacheAnnotation)
- 2. [Délimitation des maillons](file:///Users/yoannbard/Documents/GitHub/resolco/index.html#CR_maillon)
	- 2.1 [Syntagmes nominaux](file:///Users/yoannbard/Documents/GitHub/resolco/index.html#SN)
	- 2.2 [Possessifs](file:///Users/yoannbard/Documents/GitHub/resolco/index.html#Poss)
	- 2.3 [Pronoms relatifs](file:///Users/yoannbard/Documents/GitHub/resolco/index.html#ProRel)
	- 2.4 [Autres pronoms](file:///Users/yoannbard/Documents/GitHub/resolco/index.html#ProAutre)
	- 2.5 [Noms propres](file:///Users/yoannbard/Documents/GitHub/resolco/index.html#NP) 2.6 [Sujet zéro](file:///Users/yoannbard/Documents/GitHub/resolco/index.html#Suj0)
	-
	- 2.7 [Référents multiples](file:///Users/yoannbard/Documents/GitHub/resolco/index.html#Coord) 2.8 [Remarques](file:///Users/yoannbard/Documents/GitHub/resolco/index.html#Titre)
- 3. [Identification des maillons](file:///Users/yoannbard/Documents/GitHub/resolco/index.html#CR_maillon)
	- 3.1 [Incertitude sur l'identification des maillons](file:///Users/yoannbard/Documents/GitHub/resolco/index.html#incertitude)
- 4. [Annotation des maillons](file:///Users/yoannbard/Documents/GitHub/resolco/index.html#annotation_maillons)
- 5. [Utilisation de l'interface Glozz pour annoter les maillons et les CR](file:///Users/yoannbard/Documents/GitHub/resolco/index.html#glozz)
	- 5.1 [Description de l'interface d'annotation](file:///Users/yoannbard/Documents/GitHub/resolco/index.html#interface)
	- 5.2 [Etapes de l'annotation dans l'interface](file:///Users/yoannbard/Documents/GitHub/resolco/index.html#procedure)
- 6. [Tutoriel vidéo de l'annotation des CR](file:///Users/yoannbard/Documents/GitHub/resolco/index.html#video)
- 7. [Auto-évaluation](file:///Users/yoannbard/Documents/GitHub/resolco/index.html#autoEval)
- 8. [Zone de téléchargement](file:///Users/yoannbard/Documents/GitHub/resolco/index.html#telechargement)

## **[1. Présentation](file:///Users/yoannbard/Documents/GitHub/resolco/index.html#toc)**

Ce guide s'inscrit dans un projet ANR : le projet [É-clam.](http://e-calm.huma-num.fr/le-projet/) Ce projet vise à constituer un vaste corpus d'écrits d'élèves afin de décrire et analyser les compétences d'écriture acquises au fil de la scolarité. Une des compétences d'écriture visée est la mise en oeuvre de stratégies pour gérer la référence. Ces stratégies concernent l'introduction de nouveaux référents, leur maintien dans le discours et la gestion de la compétition et de l'interférence lorsque plusieurs référents coexistent dans le texte.

L'objectif de l'annotation que vous allez réaliser consiste à annoter les chaînes de référence -- **CR** -- résultants de ces stratégies. Annoter les CR d'un texte revient à identifier les expressions référentielles qui les composent -- nous parlons de **maillons** -- et de relier ces expresssions entre elles pour dessiner la chaîne complète. Pour ce faire, l'utilisation d'une interface d'annotation est essentielle. L'interface que vous allez utiliser est Glozz (renvoi à la section Glozz)

Afin de réussir l'annotation demandée, il est important de suivre les étapes suivantes dans l'ordre :

- 1. faire une lecture complète du guide d'annotation
- 2. visionner la vidéo (section [Vidéo tutoriel de l'annotation des CR\)](file:///Users/yoannbard/Documents/GitHub/resolco/index.html#video)
- 3. s'entraîner en annotant les deux copies proposées dans la section [Auto-évaluation](file:///Users/yoannbard/Documents/GitHub/resolco/index.html#autoEval)
- 4. vérifier l'annotation réalisée sur ces copies en dévoilant l'annotation attendue (voir la section [Auto-évaluation](file:///Users/yoannbard/Documents/GitHub/resolco/index.html#autoEval))

## **[1.1 Description de la consigne RésolCo](file:///Users/yoannbard/Documents/GitHub/resolco/index.html#toc)**

Les textes que vous allez annoter font partie du corpus Résolco ("Résolution de problèmes de cohésion textuelle") et ont été collectés à l'école primaire, au collège et à l'université. Les élèves ont produit ces textes en réponse à une même consigne d'écriture, que nous reproduisons ci-dessous :

Racontez une histoire dans laquelle vous insérerez séparément et dans l'ordre donné les trois phrases suivantes :

Elle habitait dans cette maison depuis longtemps. (P1) Il se retourna en entendant ce grand bruit. (P2) Depuis cette aventure, les enfants ne sortent plus la nuit. (P3)

L'objectif de cette consigne est d'amener les élèves à résoudre plusieurs problèmes de continuité référentielle et notamment d'anaphore référentielle. Plus précisément, la consigne devrait pousser les élèves à introduire, dans les interstices des trois phrases imposées, les référents des expressions référentielles suivantes :

- les référents des pronoms personnels : Elle et Il
- les référents des syntagmes nominaux comportant un déterminant démonstratif : cette maison, ce grand bruit, cette aventure
- le réferent du syntagme nominal comportant un article défini pluriel : les enfants

Les copies récoltées selon la consigne RésolCo sont disponibles sur le site de la ressource ResolCo (site accessible mais encore en construction) : [http://redac.univ-tlse2.fr/corpus/resolco/resolco.html,](http://redac.univ-tlse2.fr/corpus/resolco/resolco.html) dans la section [Exploration.](http://redac.univ-tlse2.fr/corpus/resolco/exploration.html)

## **[1.2 Définitions : CR et maillons](file:///Users/yoannbard/Documents/GitHub/resolco/index.html#toc)**

Une **CR** est constituée par l'ensemble des expressions référentielles qui renvoient à un même référent et que nous appelons des **maillons**.

Ces expressions continuité référentielle

Le texte suivant, produit par un élève de 3e en suivant la consigne ci-dessus, fournit une illustration des notions de CR et de maillons.

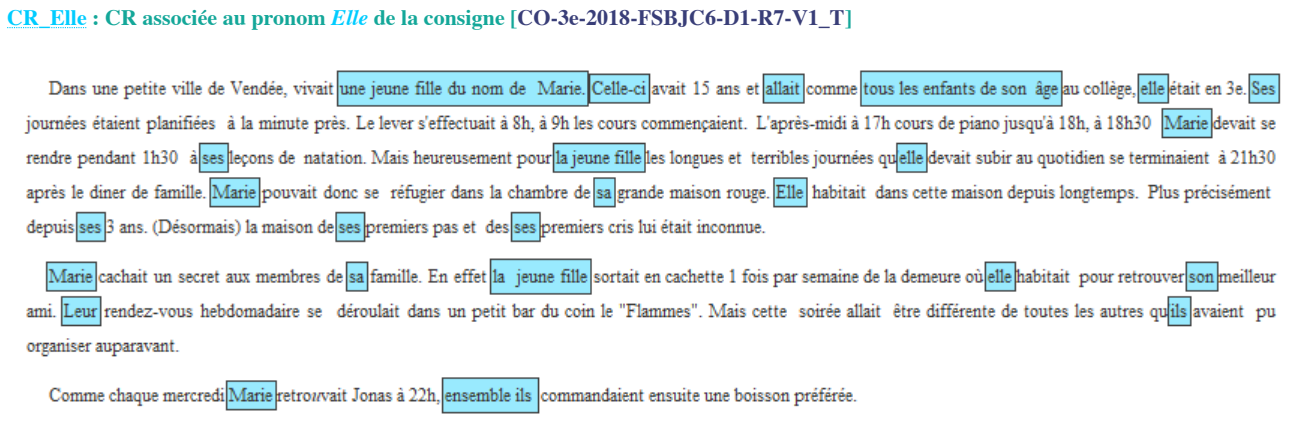

Dans ce texte, les maillons de la CR\_Elle dont la première mention est l'expression référentielle *une jeune fille du nom de Marie* sont surlignés en jaune. Parmi ces maillons, on trouve les expressions référentielles suivantes :

- nom propre : *Marie*
- pronoms : *celle-ci*, *elle*, *lui*
- syntagmes nominaux définis : *la jeune fille*, *tous les enfants de son âge*
- syntagmes nominaux indéfinis : *une jeune fille du nom de Marie*

Parmi les éléments surlignés, on trouve également :

- des déterminants possessifs : *ses*, *sa*, *son*, *leur*
- un verbe : *allait*.

Les déterminants possessifs surlignés sont ceux qui coréfèrent au possesseur *Marie*. Dans ce cas, on voit que l'on ne considère que le déterminant comme constitutif du maillon. Le verbe *allait*, coordonné avec *avait*, est surligné pour indiquer que son sujet est le même que celui du verbe *avait* (voir plus bas la notion de sujet *zéro*).

Dans ce texte, la totalité des maillons de la CR\_Elle a été annotée.

## **[1.3 Description de la tâche d'annotation](file:///Users/yoannbard/Documents/GitHub/resolco/index.html#toc)**

L'objectif de l'annotation est double :

- 1. délimitation des maillons qui signalent les trois référents humains de la consigne (cf. [section 2\)](file:///Users/yoannbard/Documents/GitHub/resolco/index.html)
- 2. relier ces maillons pour former les 3 CR correspondantes (cf. [section 3](file:///Users/yoannbard/Documents/GitHub/resolco/index.html))

L'annotation commence par une première étape consistant à lire le texte dans sa globalité. Une deuxième lecture est ensuite conseillée au cours de laquelle vous pouvez commencer à repérer les maillons des 3 CR. Une fois ces lectures réalisées, il est conseillé de commencer par :

- 1. rattacher et délimiter tous les maillons de CR\_Elle
- 2. rattacher et délimiter tous les maillons de CR\_Il 3. rattacher et délimiter tous les maillons de CR\_enfants

puis de

- 4. relier les maillons de  $\frac{CR\_Elle}{\sqrt{CR\_Elle}}$
- 5. relier les maillons de CR\_Il
- 6. relier les maillons de CR\_enfants

On retrouve dans la copie ci-dessous l'ensemble des maillons rattachés à chacune des CR et les relations qui les unissent.

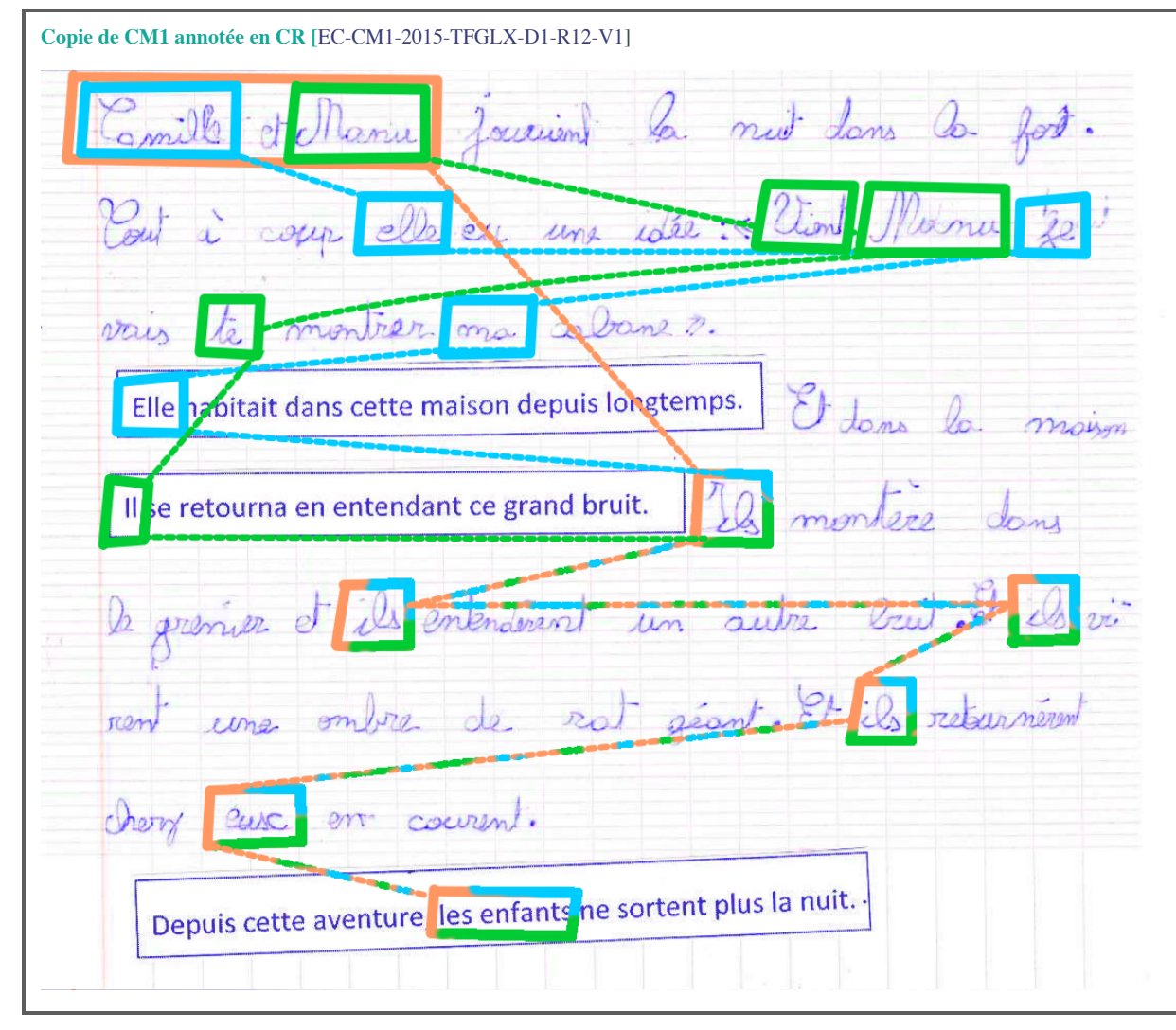

Cette copie a été utilisée comme exemple dans le [tutoriel vidéo](file:///Users/yoannbard/Documents/GitHub/resolco/index.html#video) mis à disposition à la fin de ce guide.

Cet exemple montre la diversité des expressions référentielles pouvant jouer le rôle de maillon (nom propre, pronom, déterminant possessif, etc.).

## **[2. Rattachement et délimitation des maillons](file:///Users/yoannbard/Documents/GitHub/resolco/index.html#toc)**

L'identification des maillons consiste à :

- $\bullet$  identifier les expressions qui renvoient à Elle, Il et les enfants ce qu'on appelle le "rattachement"
- délimiter la portion de texte qui constitue le maillon ce qu'on appelle la "délimitation"

Les unités linguistiques pouvant être délimitées comme des maillons sont décrites ci-dessous et illustrées par des exemples. Chaque exemple est donné sous la forme d'une capture d'écran de l'interface Glozz (dont l'utilisation pour l'annotation est décrite plus loin, [section 3.1\)](file:///Users/yoannbard/Documents/GitHub/resolco/index.html#interface). Les maillons annotés apparaissent encadrés dans des boîtes de couleur. Chaque exemple est précédé d'un titre décrivant le ou les maillons qu'il contient dans l'ordre dans lequel ils apparaissent ainsi que l'identifiant de la copie, identifiant qui commence par l'indication du niveau scolaire (EC-CE2, EC-CM1, EC-CM2, CO-6e, etc.) Cet identifiant donne directement accès à la copie originale telle qu'accessible sur le site de la [ressource](http://redac.univ-tlse2.fr/corpus/resolco/resolco.html) [ResolCo](http://redac.univ-tlse2.fr/corpus/resolco/resolco.html).

On se demande si ce ne serait pas plus clair de ne faire apparaître que les maillons qui illustrent le cas particulier dont on est en trait de parler (sinon il faudrait commenter les exemples choisis). ça demande de refaire les captures d'écran (mais ça simplifierait beaucoup les titres donnés à chaque exemple)... qu'en pensez-vous ?

## **2.1 Syntagmes nominaux (SN)**

Les SN indéfinis, définis, démonstratifs et possessifs (ex.: *une fille*, *la fille*, *cette fille*, *sa fille*) sont annotés quand ils réfèrent à un des trois référents humains considérés. La délimitation de ce type de maillon inclut le groupe nominal ainsi que l'ensemble de ses modifieurs (antéposés ou postposés au nom ou au groupe nominal) exceptés les propositions relatives qui constituent un maillon distinct (cf. [ici\)](file:///Users/yoannbard/Documents/GitHub/resolco/index.html#rel).

Ces modifieurs peuvent être :

- des **adjectifs** qu'ils soient placés avant ou après le nom : l'adjectif *vieille* est inclus dans le maillon *Cette vieille femme*
- des **syntagmes prépositionnels**, quelle que soit la préposition impliquée : le syntagme prépositionnel *de 80 ans* est inclus dans le maillon *une femme*

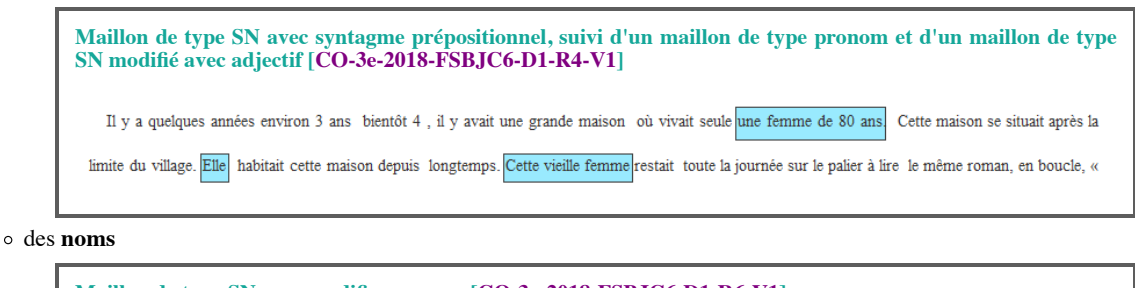

**Maillon de type SN avec modifieurs noms [\[CO-3e-2018-FSBJC6-D1-R6-V1](http://redac.univ-tlse2.fr/corpus/resolco/copies/html/CO-3e-2018-FSBJC6-D1-R6-V1_T.html)]** Il était une fois une fille du nom de Sarah qui avait un petit frère Maxence.

des **participes, passés ou présents**, avec leurs éventuels compléments :

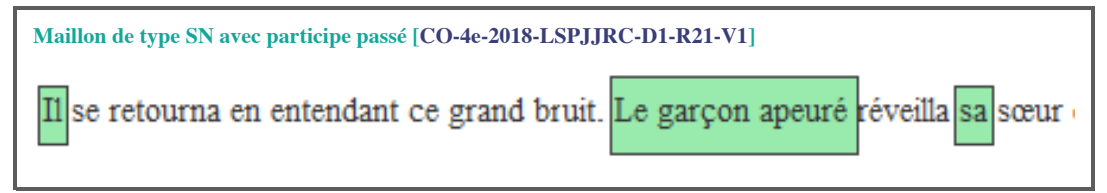

Dans le cas où il y a plusieurs modifieurs, ces derniers sont inclus dans la délimitation du maillon. Comme dans l'exemple suivant.

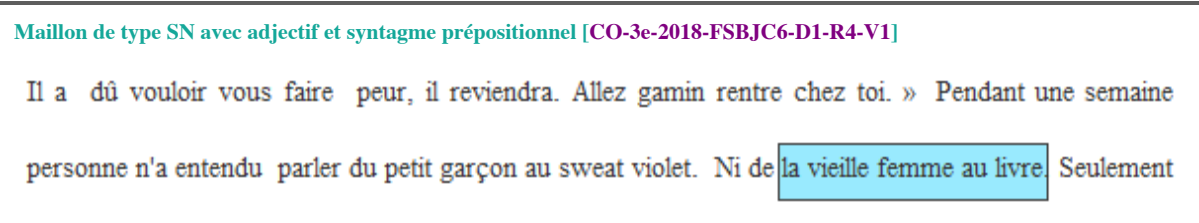

Dans certains cas, les modifieurs peuvent être séparés par une virgule du groupe nominal. Qu'il s'agisse d'appositions ou d'un usage original de la ponctuation, ces modifieurs seront inclus dans la délimitation des maillons qu'ils soient signalés par une virgule ou non. Nous rappelons que les textes à annoter ont été produits par des apprenants chez qui l'utilisation de la ponctuation n'est pas encore complètement stabilisée et peut parfois produire des constructions inattendues.

Afin de simplifier la procédure de délimitation lors de l'annotation, nous avons décidé de ne délimiter qu'un seul "bloc" maillon pour les cas de séquences de modifieurs.

**Maillon de type SN avec deux appositions post-posées signalées par une virgule [\[UN-M2-2020-UCL-D1-R4-V1\]](http://redac.univ-tlse2.fr/corpus/resolco/copies/html/UN-M2-2020-UCL-D1-R4-V1_T.html)**

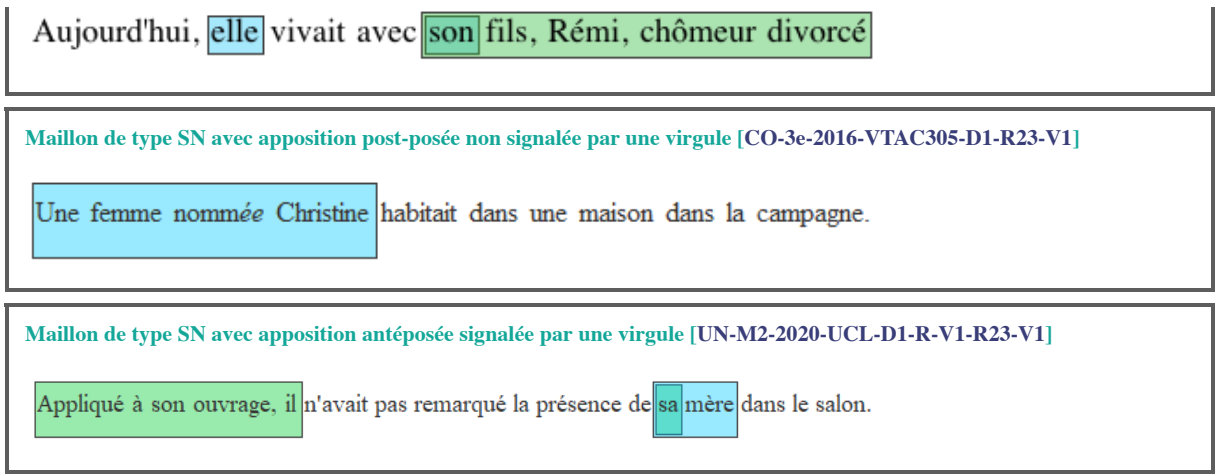

## **2.2 Possessifs**

Les expressions possessives coréfèrent au possesseur. Seule la mention du possesseur (le déterminant possessif) doit être délimitée.

**Maillon de type SN avec apposition signalée par une virgule suivi de 2 maillons de type possessif [[CO-3e-2016-VTAC305-](http://redac.univ-tlse2.fr/corpus/resolco/copies/html/CO-3e-2016-VTAC305-D1-R18-V1_T.html) [D1-R18-V1](http://redac.univ-tlse2.fr/corpus/resolco/copies/html/CO-3e-2016-VTAC305-D1-R18-V1_T.html)]** Il était 23 heures. Une jeune fille, Marie, âgée de 15 ans a depuis 8 ans perdu son père et sa mère.

## **2.3 Pronoms**

## **2.3.1 Pronoms personnels**

**Maillons de type pronom personnel[[EC-CE2-2017-TBZX-D1-R2-V1\]](http://redac.univ-tlse2.fr/corpus/resolco/copies/html/EC-CE2-2017-TBZX-D1-R2-V1_T.html)**

Au milieu de la nuit ils entendirent un bruit ils sortirent dehors,

et là. <mark>Ils</mark> virent une panthère noire aux yeux rouges qui <mark>leur</mark> courait dessus !

## **2.3.2 Pronoms demonstratifs**

**Maillons de type SN suivi d'un maillon de type pronom démonstratif[[CO-3e-2018-FSBJC6-D1-R7-V1\]](http://redac.univ-tlse2.fr/corpus/resolco/copies/html/CO-3e-2018-FSBJC6-D1-R7-V1_T.html)**

Dans une petite ville de Vendée, vivait une jeune fille du nom de Marie. Celle-ci avait 15 ans

## **2.3.3 Pronoms indéfinis**

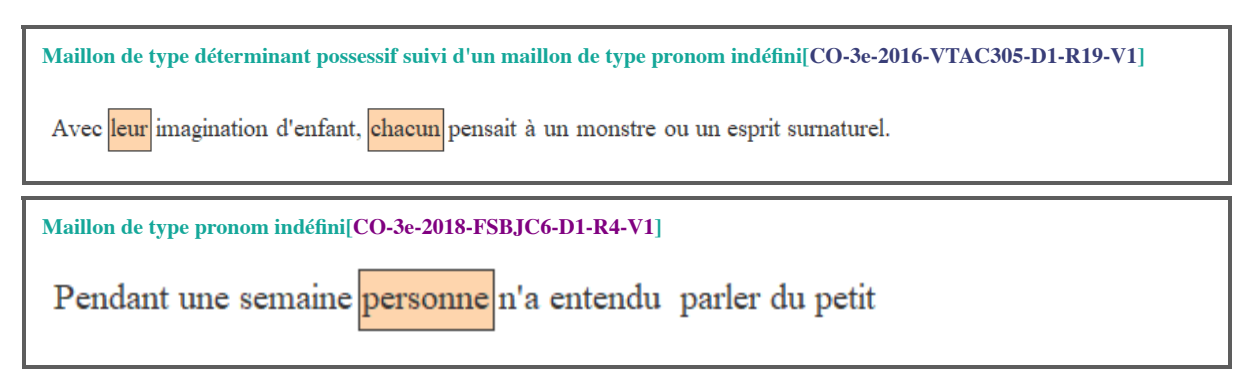

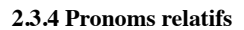

Lorsque le nom ou le groupe nominal composant un maillon est modifié par une proposition relative, seul le pronom relatif est à considérer comme un nouveau maillon, et doit être annoté. Le nouveau maillon est donc dans ce cas composé du seul pronom relatif.

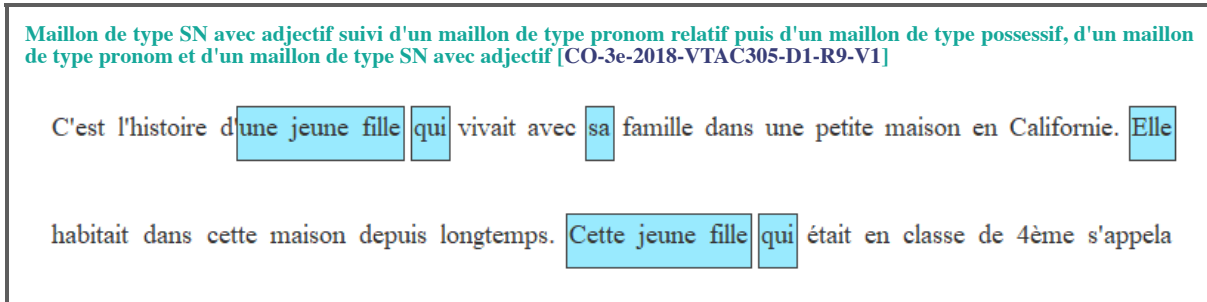

Dans l'exemple ci-dessous, on voit deux propositions relatives : la première est introduite par *dont* la deuxième, éloignée de son antécédent, est introduite par *que*. Dans ces cas, malgré l'éloignement, on annote les deux pronoms relatifs.

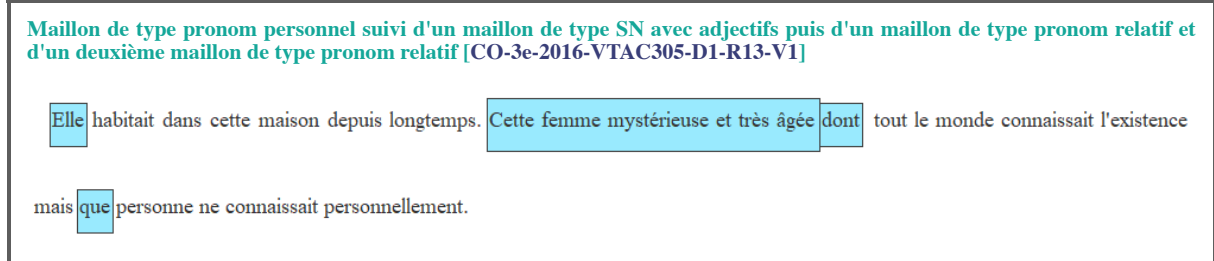

## **2.3.5 Pronoms corrélés**

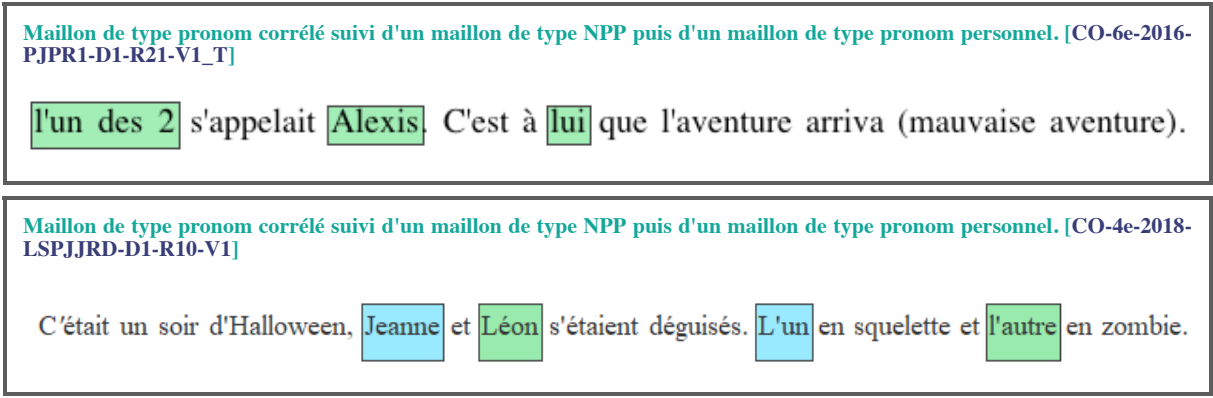

**N.B.:** Les pronoms réfléchis ne sont pas annotés.

## **2.5 Noms Propres (NPP)**

Lorsque l'expression référentielle prend la forme d'un nom propre (NPP), elle est systématiquement annotée, sauf dans les cas de didascalies nominatives (voir la section sur le [Discours direct](file:///Users/yoannbard/Documents/GitHub/resolco/index.html#discDirect)).

Les maillons de forme NPP peuvent être composés d'un prénom plus nom de famille (*Zack Ston*), d'un prénom seul (*Zack*) ou uniquement du nom de famille (*Ston*). Si le nom propre est précédé d'un titre, le maillon inclut ce titre (*Docteur Zack Ston*, *Mme Ston*).

Lorsque le nom propre du référent est intégré dans une relative (cas fréquent de type *Il était une fois une fille qui s'appelait Pascale*), le NPP doit être annoté en plus du pronom relatif (voir la section sur les [pronoms relatifs](file:///Users/yoannbard/Documents/GitHub/resolco/index.html#rel)) :

**CR\_Elle : Maillon de type SNdef suivi d'une maillon de type relative, d'un maillon de type NPP inclus dans la relative et de 2 maillons de type pronom.**

**CR\_Il : Maillon de type SNdef suivi d'un maillon de type relative puis d'un maillon de type NPP inclus dans la relative. Les deux référents sont ensuite regroupés dans des maillons "groupe" (voir section [coordination et référents pluriels et](file:///Users/yoannbard/Documents/GitHub/resolco/index.html#coord) [collectifs\)](file:///Users/yoannbard/Documents/GitHub/resolco/index.html#coord)[\[EC-CE2-2016-SGLEB-D1-R1-V1\]](http://redac.univ-tlse2.fr/corpus/resolco/copies/html/EC-CE2-2016-SGLEB-D1-R1-V1_T.html)**

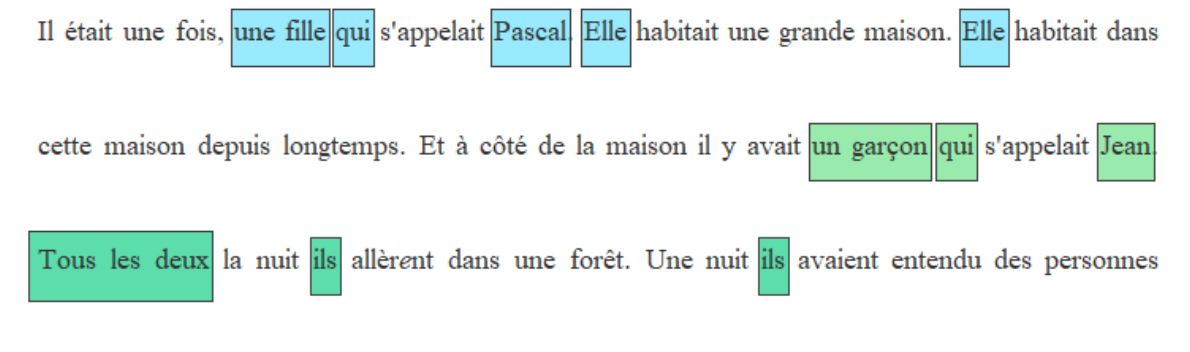

## **2.6 Sujet zéro**

Il est fréquent dans les cas de coordination verbale que le sujet ne soit pas répété pour chaque verbe mais uniquement instancié en sujet du premier verbe ("Elle est venue, a vu et a vaincu" *vs.* "Elle est venue, elle a vu et elle a vaincu"). Dans ces contextes, la seule façon d'annoter le sujet de tous les verbes est d'annoter le groupe verbal. Afin de simplifier la procédure de délimitation lors de l'annotation, nous avons décidé que délimiter un "bloc" maillon correspondant à tout le groupe verbal, ce qui peut amener à inclure dans un maillon les marques de négation, les auxiliaires en cas de temps composé, les pronoms réfélchis et certains pronoms clitiques objets (ex : *Elle s'est enfui et [ne s'est jamais remise] de ce drame*).

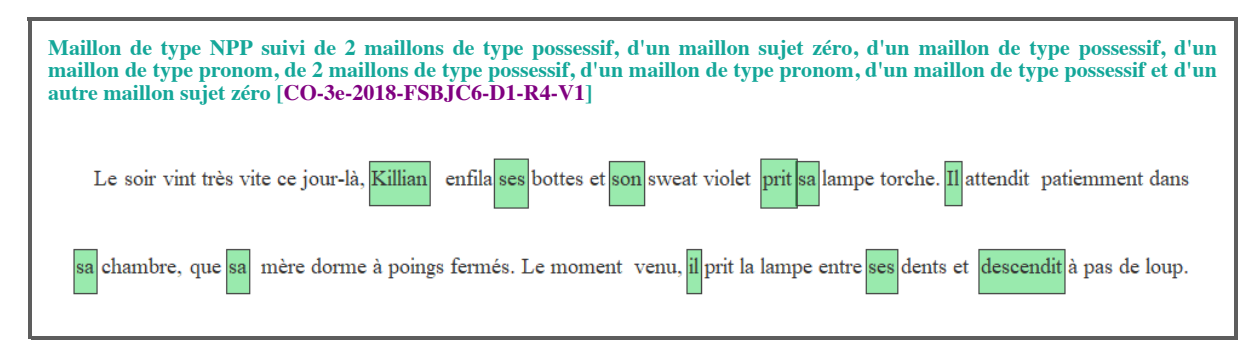

La même situation se rencontre dans les cas de verbes à l'impératif. Dans ces contextes, on annotera le verbe lui-même.

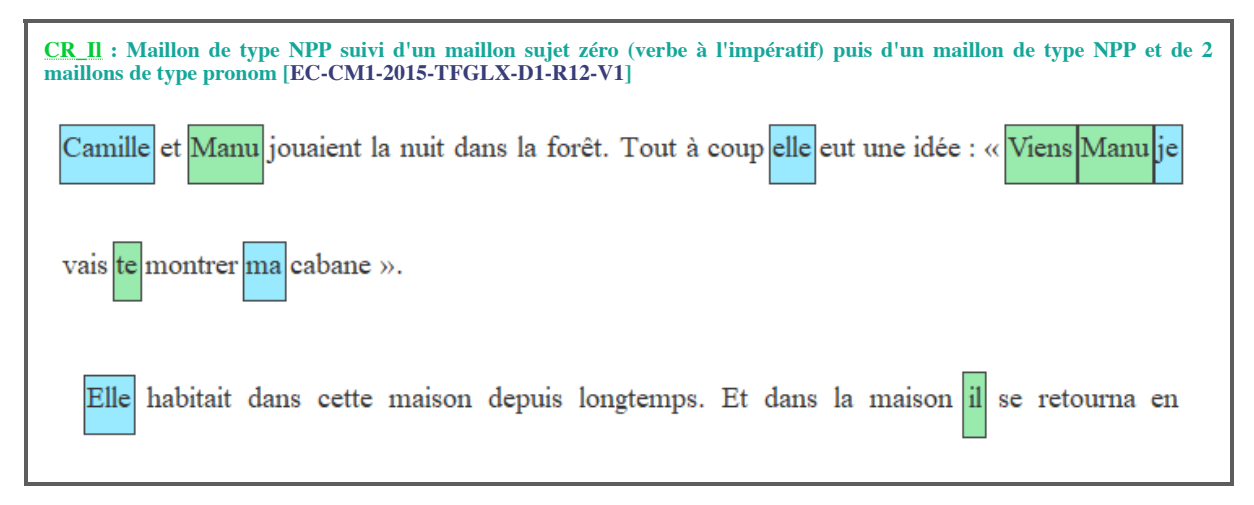

## **2.7 Référents multiples**

Dans le cas de référents multiples, désignés par des pronoms personnels pluriels, des SN pluriels (*les deux frères*), collectifs (*le groupe de copines*), plusieurs situations sont à distinguer :

- le référent multiple ne refère pas à les enfants
- le référent multiple refère à les enfants

#### **a) Un référent multiple inclue un des référents humains de la consigne, sans référer à les enfants.**

On annote le référent multiple comme un maillon de la CR\_Il ou de la CR\_Elle et on attribue à ce maillon le trait **groupe**. Ce choix d'annotation permet de conserver l'information de l'existence d'une continuité référentielle (et non d'une coréférence stricte cf.XXX).

Dans l'exemple ci-dessous, en plus des maillons de la CR\_Il, on inclut également les référents multiples *ils* et *Les deux autres garçons*. On attribue à chacun de ces deux maillons le trait **groupe**.

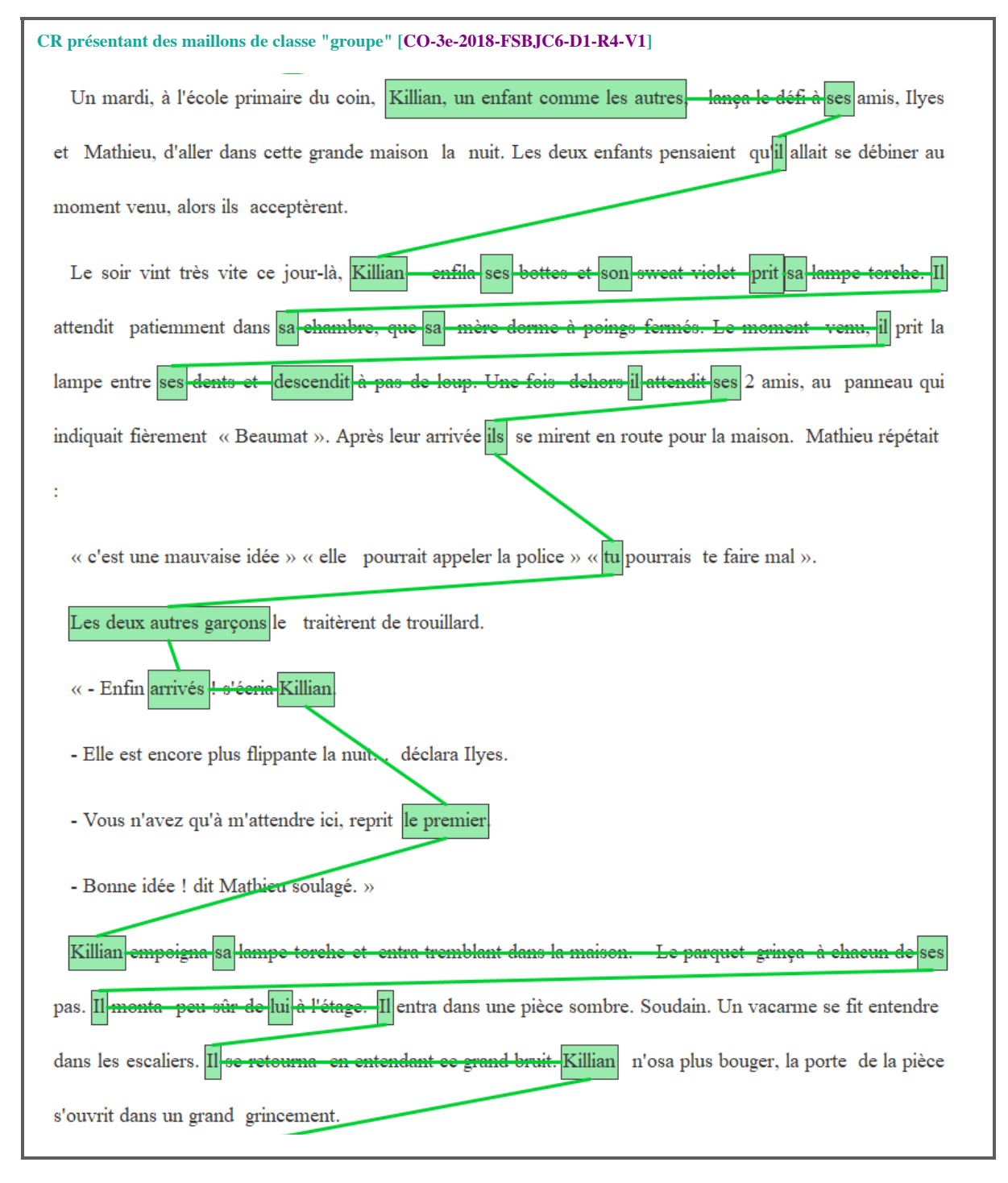

## **b) Un référent multiple inclue un seul ou les deux référents humains de la consigne, tout en réfèrant à les enfants**

On annote le référent multiple comme un maillon de la CR\_Il et/ou de la CR\_Elle et on attribue à ce maillon le trait groupe. Ce même référent doit être également annoté comme un maillon de la CR\_enfants. Dans l'exemple ci-dessous, le référent multiple *deux enfants, [...]* inclue le référent de *Il* et réfère à les enfants. Ce qui n'est pas le cas du rèférent de *Elle* qui désigne ici un autre personnage et n'est pas inclus dans la CR\_enfants.

**Ici le référent collectif (***deux enfants, [...]***) introduit les référents de la consigne** *Il* **(***Maxime***) et les enfants (***Marine et Maxime***). On superpose l'annotation du maillon les enfants avec celle du maillon de classe groupe** *Il***. [\[CO-3e-2016-](http://redac.univ-tlse2.fr/corpus/resolco/copies/html/CO-3e-2016-VTAC305-D1-R6-V1_T.html) [VTAC305-D1-R6-V1](http://redac.univ-tlse2.fr/corpus/resolco/copies/html/CO-3e-2016-VTAC305-D1-R6-V1_T.html)]**

Dans un petit village, une maison à côté de la forêt était habitée par une vieille dame et deux enfants,

Marine, la fille aînée et Maxime son petit frère. La vieille femme les avait élevés dès leur plus jeune âge.

Dans l'exemple ci-dessous, l'expression coordonnée *Camille et Manu* est le premier maillon de la CR\_enfants. Cette CR est également composée des maillons *ils, ils, ils, ils, eux, les enfants*, mais ces maillons ne reçoivent pas le trait **groupe**. Les expressions associées à les enfants, c'est-à-dire *ils, ils, ils, ils, eux, les enfants* sont également délimitées et rattachées respectivement aux CR\_Elle et CR\_Il. Dans ce cas, chacun des maillons reçoit le trait **groupe**.

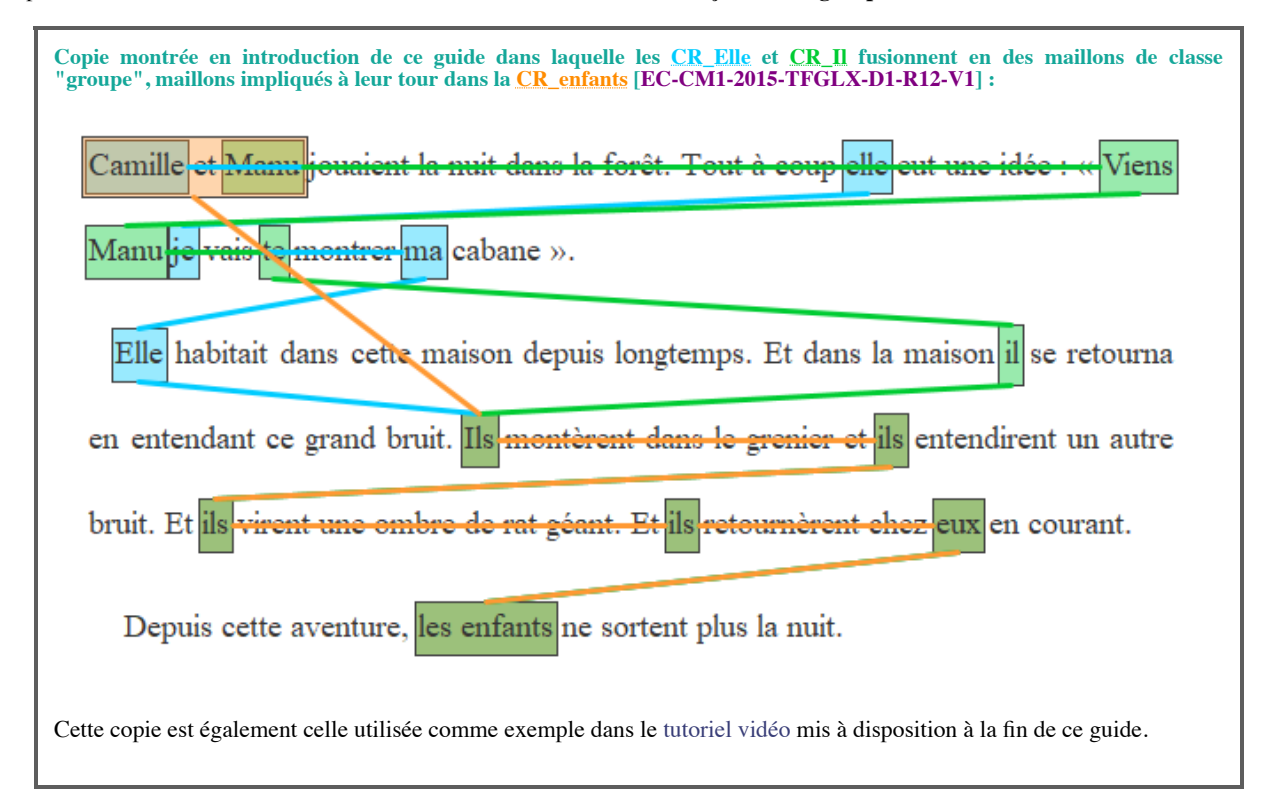

**ATTENTION :** Si les référents multiples référent uniquement à les enfants, les maillons de la CR\_enfants ne reçoivent pas le trait **groupe**. En revanche, si les référents multiples incluent d'autres membres que les enfants, les maillons de la CR\_enfants reçoivent le trait **groupe**

Dans d'autres cas encore, un des référents humains de la consigne sont introduits par le biais d'un **référent collectif** (*le groupe d'amis*, *la bande de copains*). Comme précédemment, on annote le **groupe** comme le premier maillon de la CR en étiquetant le maillon comme relevant de la classe "groupe". La délimitation du maillon de classe groupe suit les mêmes règles que pour un maillon régulier (syntagme complet avec modifieurs).

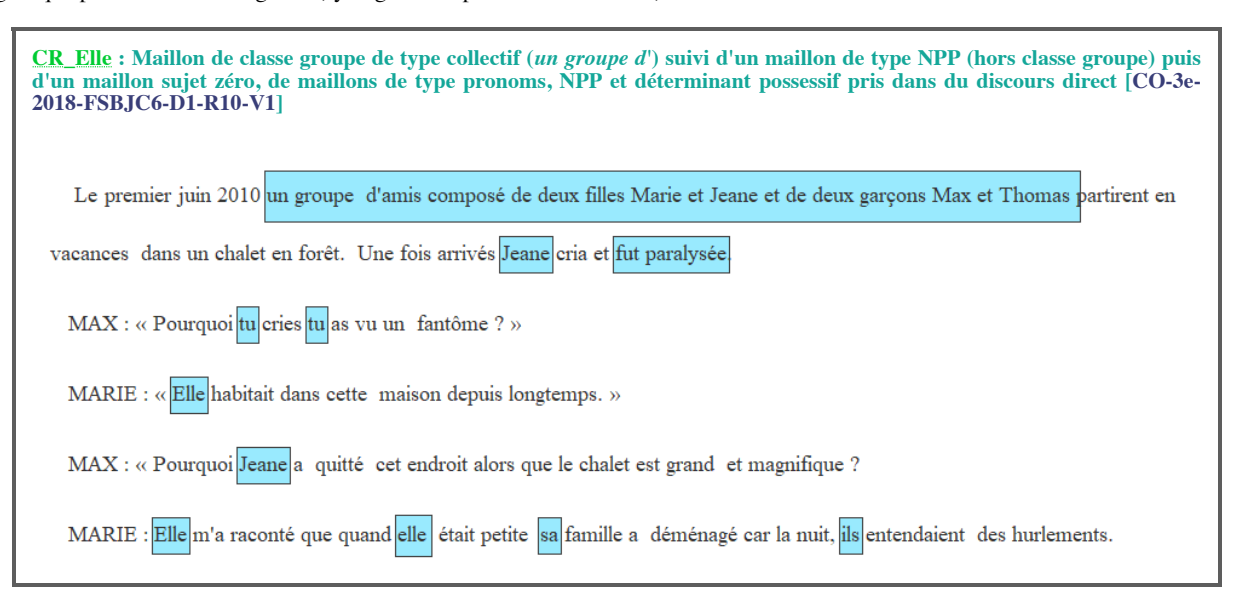

## **2.8 Remarques**

#### **Discours direct**

On considère que le passage au discours direct ne constitue pas une rupture de la chaîne. Ainsi on annote *moi* comme un maillon de la CR\_Elle introduite par *Jeane*, de même que chacune des occurrences du pronom personnel *je* qui suivent.

En revanche, la didascalie nominative *Jeane :* n'est pas considérée comme un maillon.

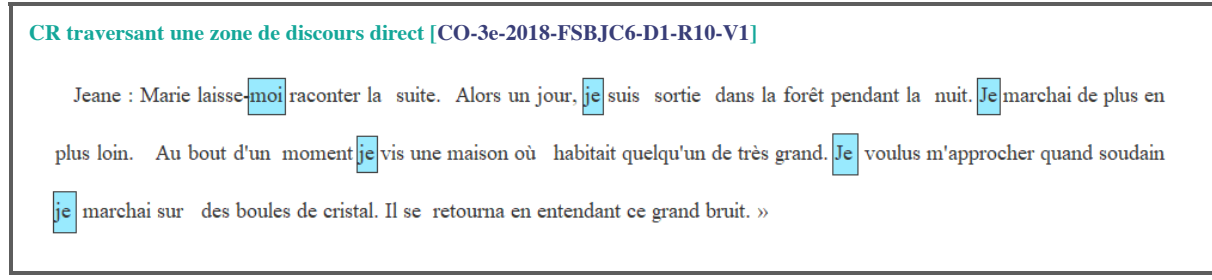

#### **Maillons apparaissant dans un titre**

Certaines copies contiennent des titres dans lesquels peuvent figurer des maillons. Le cas échéant, le maillon sera à annoter selon les règles décrites précédemment.

## **3. Incertitude d'identification des maillons**

#### **Incertitude quant au rattachement du maillon**

Pour plusieurs raisons, il n'est pas toujours facile de déterminer si telle expression référentielle est bien rattachée au référent en cours d'annotation. Il peut notamment y avoir dans le contexte plusieurs expressions disponibles pour un même référent. C'est le cas ci-dessous où le possessif *sa* peut coréférer à *la vieille femme* ou à *elle*. Dans ce cas, on fera un choix et on annotera uniquement l'expression qui paraît la plus cohérente pour construire l'interprétation, en lui attribuant toutefois une étiquette signalant l'incertitude.

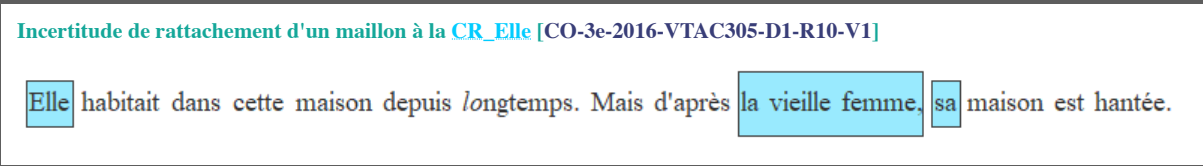

Dans un tel cas, l'annotateur devra indiquer qu'il ressent une incertitude de **rattachement** du maillon.

Un autre cas d'incertitude concerne les cas où deux intérprétations différentes du textes sont possibles. Nous illustrons cidessous un exemple d'incertitude des maillons de la  $\overline{\text{CR}}$   $\overline{\text{II}}$ .

En lisant le texte, on peut se demander si le référent associé à *Il* est *l'homme* ou bien *une ombre d'homme*. Il n'y a pas une réponse correcte.

Un annotateur a fait le choix d'annoter *homme*, *L'homme* et *il*. Dans ce cas la CR\_Il est composée de 3 maillons.

## **Incertitude de rattachement des maillons à la CR\_Il [\[CO-3e-2016-VTAC305-D1-R24-V1](http://redac.univ-tlse2.fr/corpus/resolco/copies/html/CO-3e-2016-VTAC305-D1-R24-V1_T.tei.html)]**

Arrivés là-bas Stiles sonna à la porte. Elle s'ouvrit seule, personne, personne n'était venu. J'entrai dans la maison en première. Puis Stiles, puis Scott. On avançait dans le noir quand on aperçut une marmite pleine de bonbons au loin et une ombre d'homme à côté. En panique Stiles renversa sa poche de bonbons. L'homme bougea. Il se retourna en entendant ce grand bruit. Nous ne bougeâmes plus d'un poil. L'ombre s'avança, nous renifla. Lorsqu'elle s'approcha de Stiles il poussa un cri d'effroi et l'ombre le kidnappa. Je sortis en courant avec Scott à mes côtés. Heureusement le soleil se levait alors l'ombre fit demi-tour. Suite à ça nous avons fait des recherches sur cette ombre. Il s'agissait d'une âme qui se nourrissait de la peur... et du noir. Faites toujours attention à ce que vous croyez voir, dans le noir. Peut-être vous devriez vous méfier et avoir peur car ce ne sont pas toujours que des rumeurs...

Une autre interprétation consiste à considérer que *une ombre d'homme* et *l'homme* réfèrent à la même entité (*Il*). C'est cette interprétation qur nous illustrons dans l'exemple ci-dessous. Dans ce cas, la CR\_Il est composée de 11 maillons, y compris des expressions au féminin.

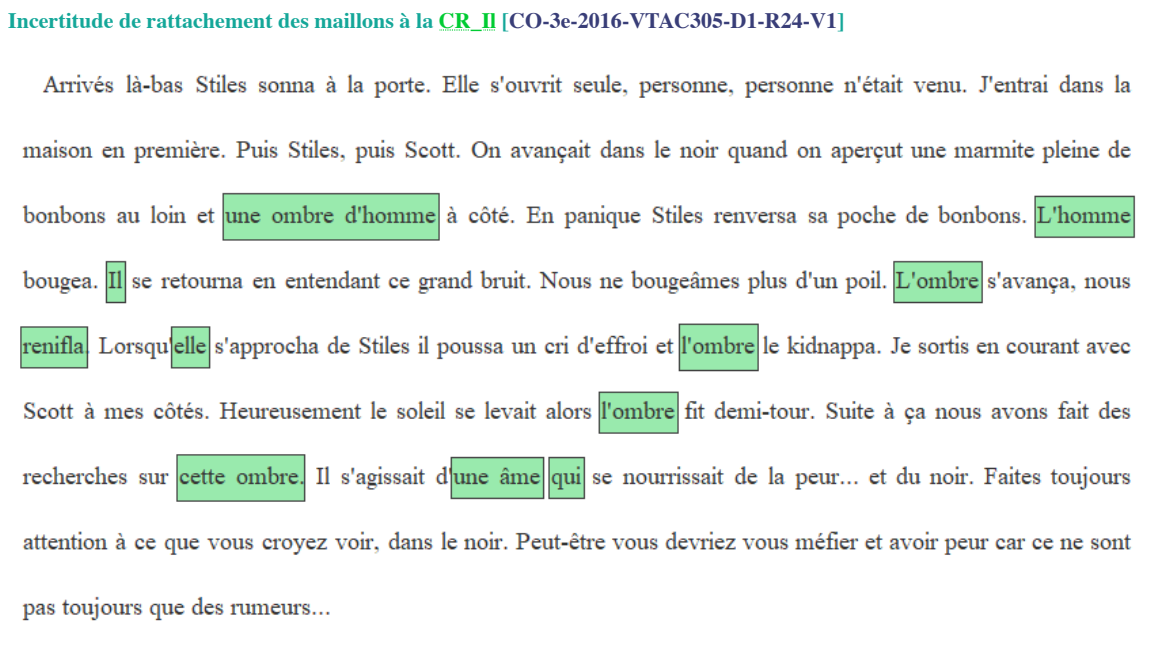

Quel que soit son choix, l'annotateur annotera les expressions en leur attribuant une étiquette signalant l'incertitude.

Un autre cas fréquent d'incertitude de rattachement concerne les maillons de type "groupe". Pour illustrer ce cas, nous relatons ci-dessous un échange entre annotateurs :

**Question** : On comprend que l'on doit signaler un trait "groupe" quand on a par exemple un "ils" qui renvoie  $\lambda$   $X + Y$  et désigne le référent "les enfants". Dans le texte que nous avons regardé, on a par exemple ils = Tina (la maman) + les enfants, ou bien "leur" (leur maison) = Tina (la maman) + les enfants. Mais doit-on indiquer un trait "groupe" sur des occurrences de l'expression "les enfants" ou bien sur un "ils" qui anaphorise seulement "les enfants", à l'exclusion de tout autre référent ? Je te copie l'exemple :

*Depuis cette aventure, les enfants ne sortent plus la nuit. Ils ne peuvent s'empêcher de penser à cette silhouette familière qui s'est échappée durant cette fameuse nuit où les étoiles ne brillaient pas.*

Complément à cette question : est-ce que l'on indique le trait groupe à toute expression qui co-réfère exclusivement à "les enfants" ? Dans le texte en question (le premier de la liste si je ne me trompe), on a une première occurrence de "ses enfants" (qui sont "les enfants" de la phrase consigne) puis des expressions plurielles qui associent la maman et les enfants, mais aussi des "ils" ou "leur" qui ne désignent que "les enfants".

- **Réponse** : Dans cet exemple, il n'y a le trait "groupe" que si l'on interprète que "'ils" réfère à "les enfants" PLUS d'autres personnes (d'après ce que tu dis, les enfants PLUS Tina).
	- Alors le maillon "les enfants" pour trait "groupe" = non
	- $\bullet$  et le maillon "ils" (les enfants+Tina) pour trait "groupe" = oui
	- et un autre maillon "ils" (les enfants seulement) pour trait "groupe" = non

Par ailleurs, si par exemple "Tina" est le référent "elle", alors le maillon "ils" est également à annoter comme un maillon de la chaîne "elle" avec le trait "groupe" = oui

Un autre cas d'incertitude concerne les maillons de la CR\_enfants. Il peut notamment y avoir des expressions linguistiques signalant un **membre** de les enfants, qui ne soit pas un référent associé à *Elle* ni un référent associé à *Il*. Comme illustré dans l'exmple ci-dessous, ces expressions peuvent ne pas être annotées.

**Incertitude de rattachement des maillons à la CR\_enfants [\[CO-3e-2016-VTAC305-D1-R3-V1](http://redac.univ-tlse2.fr/corpus/resolco/copies/html/CO-3e-2016-VTAC305-D1-R3-V1_T.tei.html)]**

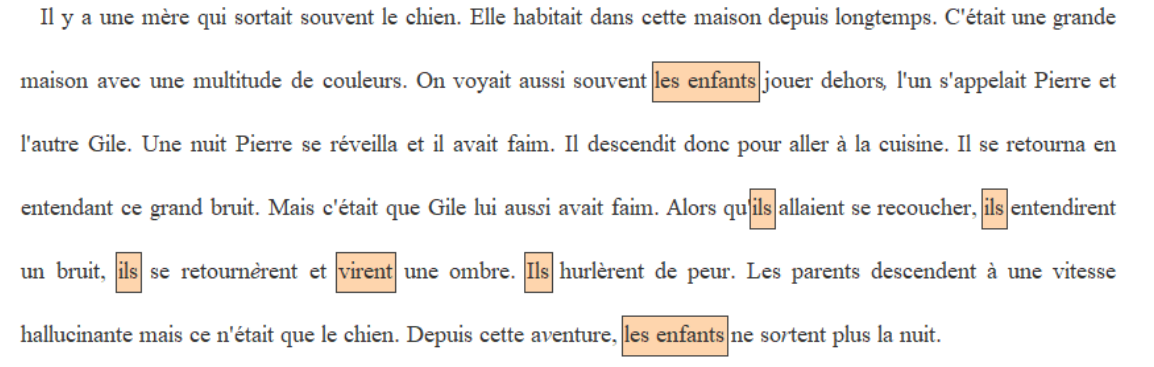

Une deuxième possibilité serait d'annoter les expressions référentielles signalant un **membre** de les enfants, qui ne soit ni le référent associé à *Elle* ni le référent associé à *Il*.

Dans l'exemple ci-dessous, l'annotateur a annoté les expressions *l'autre Gile*, *Gile* et *lui* et les a reliées à la CR\_enfants. Les expressions associées à *Il* n'ont pas été associées à la CR\_enfants puisqu'elles ont été déjà annotées et associées à la CR\_Il.

## **Incertitude de rattachement des maillons à la CR\_enfants [\[CO-3e-2016-VTAC305-D1-R3-V1](http://redac.univ-tlse2.fr/corpus/resolco/copies/html/CO-3e-2016-VTAC305-D1-R3-V1_T.tei.html)]**

Il y a une mère qui sortait souvent le chien. Elle habitait dans cette maison depuis longtemps. C'était une grande maison avec une multitude de couleurs. On voyait aussi souvent <mark>les enfants</mark> jouer dehors, l'un s'appelait Pierre et l'autre Gile. Une nuit Pierre se réveilla et il avait faim. Il descendit donc pour aller à la cuisine. Il se retourna en entendant ce grand bruit. Mais c'était que Gile lui aussi avait faim. Alors qu'ils allaient se recoucher, ils entendirent un bruit, <mark>ils</mark> se retournèrent et <mark>virent</mark> une ombre. <mark>Ils</mark> hurlèrent de peur. Les parents descendent à une vitesse hallucinante mais ce n'était que le chien. Depuis cette aventure, les enfants ne sortent plus la nuit.

Dans ce cas, l'annotateur ajoutera en commentaire : 'Membre de "lesEnfants"', comme illustré ci-dessous.

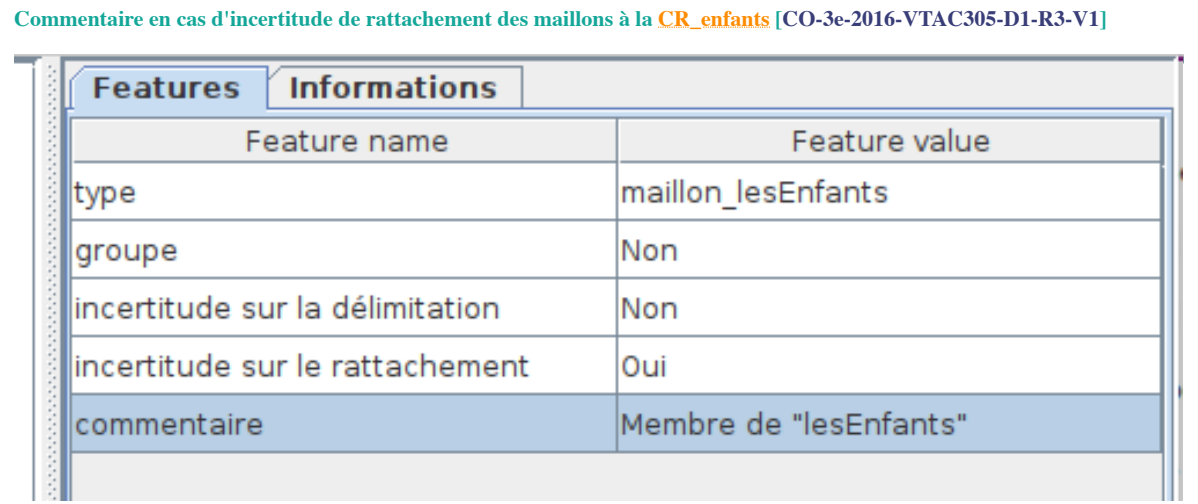

La procédure pour associer ces degrés d'incertitude à chaque unité est décrite en section [3.2.4.](file:///Users/yoannbard/Documents/GitHub/resolco/index.html#traits)

Il est également possible de laisser, pour chaque unité, un commentaire libre. Pour laisser des commentaires libres au niveau global du texte, l'annotateur peut exploiter les **Glue notes (voir 6.2.6)**

#### **Incertitude quant à la délimitation du maillon**

Un autre cas d'incertitude peut concerner la délimitation du maillon. Dans un tel cas, l'annotateur devra indiquer qu'il ressent une incertitude de **délimitation** du maillon.

La procédure pour associer ces degrés d'incertitude à chaque unité est décrite en section [3.2.4.](file:///Users/yoannbard/Documents/GitHub/resolco/index.html#traits)

Il est également possible de laisser, pour chaque unité, un commentaire libre. Pour laisser des commentaires libres au niveau global du texte, l'annotateur peut exploiter les **Glue notes (voir 6.2.6)**

## **3. Rattachement des maillons dans des CR**

Une fois les maillons délimités, la dernière étape consiste à relier entre eux les maillons d'une même chaîne (voir section [3.2.6](file:///Users/yoannbard/Documents/GitHub/resolco/index.html#rel)). Pour ce faire il s'agit de :

- 4. relier les maillons de CR\_Elle
- 5. relier les maillons de CR\_II
- 6. relier les maillons de CR\_enfants

Cette dernière étape est l'occasion de vérifier l'annotation.

## **4. Procédure d'annotation des maillons et des CR**

L'objectif de l'annotation est double. Il s'agit de :

- 1. identifier et délimiter les maillons qui composent les 3 CR imposées par la consigne
- 2. relier ces maillons pour former les CR

L'annotation commence par une première étape consistant à lire le texte dans sa globalité. Une deuxième lecture est ensuite conseillée au cours de laquelle vous pouvez commencer à repérer les maillons des 3 CR. Une fois ces lectures réalisées, l'annotation va se faire en distinguant chaque étape et chaque CR. Autrement dit, il est conseillé de commencer par

- 1. identifier et annoter tous les maillons de CR\_Elle
- 2. identifier et annoter tous les maillons de  $CR$   $\overline{I}$
- 3. identifier et annoter tous les maillons de CR\_enfants

puis de

- 4. relier les maillons de CR\_Elle
- 5. relier les maillons de CR\_Il
- 6. relier les maillons de CR\_Enfants

Cette dernière étape permet de matérialiser la CR de chaque référent humain de la consigne tout en amenant l'annotateur à vérifier que tous les maillons rattachés aux trois référents humains ont bien été identifiés.

Pour chaque CR, l'annotation des maillons consiste en la création d'unités dédiées (voir section [3.2.2](file:///Users/yoannbard/Documents/GitHub/resolco/index.html#add)) qui aboutit à la création d'unités de type maillon\_Elle, maillon\_Il et maillon\_lesEnfants (voir section [3.2.3](file:///Users/yoannbard/Documents/GitHub/resolco/index.html#add)). Le choix du type d'unité indique le rattachement du maillon à l'une des trois CR.

Une fois le maillon délimité, l'annotation des unités maillons nécessite le renseignement d'un certain nombre de traits comme le fait que le maillon soit de la classe "groupe" ou pas (dans les cas de [coordination et référents pluriels et](file:///Users/yoannbard/Documents/GitHub/resolco/index.html#coord) [collectifs](file:///Users/yoannbard/Documents/GitHub/resolco/index.html#coord)) et le degré de certitude de l'annotation réalisée (voir [ici\)](file:///Users/yoannbard/Documents/GitHub/resolco/index.html#incertitude). Toute annotation peut également être associée à un commentaire donnant plus de détails sur la décision prise ou l'incertitude ressentie.

Une fois les unités maillons annotées, la dernière étape consiste à relier entre elles les unités maillons d'une même chaîne (voir section [3.2.6](file:///Users/yoannbard/Documents/GitHub/resolco/index.html#rel)). Cette dernière étape est l'occasion de vérifier l'annotation.

Dans les textes que vous allez annoter, certaines expressions linguistiques ont fait l'objet d'un **prémarquage** ayant pour fonction de faciliter la tâche d'annotation. Il s'agit d'expressions qui, parce qu'elles sont considérées comme référant potentiellement aux 3 référents humains, constituent des **maillons-candidats** des trois CR considérées. Ces maillonscandidats pourront être validés en leur attributant l'étiquette maillon\_Elle, maillon\_Il et maillon\_lesEnfants.

#### **4.1 Utilisation du prémarquage des maillons-candidats**

L'exemple ci-dessous fournit une illustration - pour le même texte que celui que nous avons commenté en début de [section](file:///Users/yoannbard/Documents/GitHub/resolco/index.html#CR) [2](file:///Users/yoannbard/Documents/GitHub/resolco/index.html#CR) - du résultat du prémarquage automatique d'unités appelées "maillons-candidats". Ces "maillons-candidats" correspondent à des éléments fortement susceptibles d'être des unités de type maillon\_Elle, maillon\_Il ou maillon\_lesEnfants, à savoir :

les noms propres

- les pronoms personnels de 3e personne
- les déterminants possessifs
- les séquences composées de "les" suivies de "enfants"

**Maillons-candidats [[CO-3e-2018-FSBJC6-D1-R7-V1\\_T](http://redac.univ-tlse2.fr/corpus/resolco/copies/html/CO-3e-2018-FSBJC6-D1-R7-V1_T.html)]**

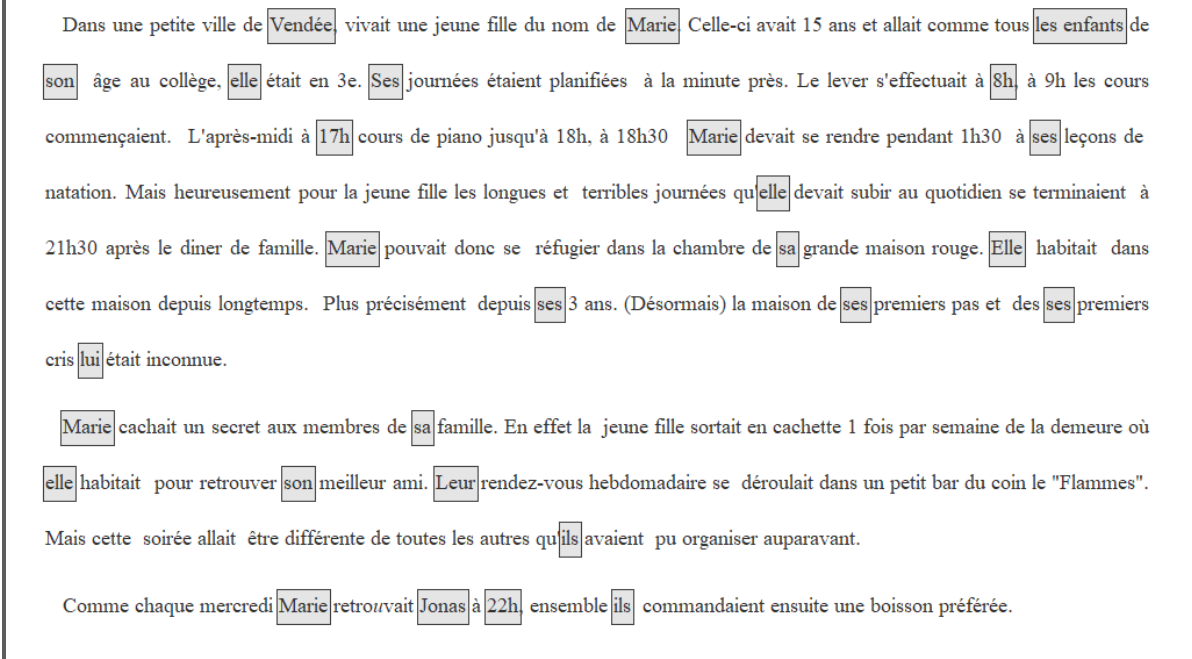

Les maillons-candidats sont à considérer comme des propositions qui sont faites à l'annotateur pour l'assister dans sa tâche d'identification des maillons. Chaque maillons-candidats doit être validé par l'annotateur. Cette validation s'effectue par l'attribution de l'étiquette adéquate. En terme de procédure d'annotation, cela revient à créer une unité maillon\_X (voir section [3.2.2\)](file:///Users/yoannbard/Documents/GitHub/resolco/index.html#add) qui se superpose au maillon-candidat. Le prémarquage étant automatique, certains maillons-candidats peuvent parfois paraître surprenants, notamment concernant le prémarquage des noms propres et des pronoms personnels.

#### **4.1.a Problèmes liés au prémarquage des noms propres**

Tous les NPP ont été considérés comme des maillons-candidats, même ceux pouvant désigner un référent non humain, comme "Vendée" ou "22H" dans l'exemple ci-dessus. Ces maillons-candidats ne doivent évidemment pas faire l'objet d'une validation et peuvent être supprimés au moment de l'annotation (voir section [3.2.4](file:///Users/yoannbard/Documents/GitHub/resolco/index.html#suppr))

Parfois, un NPP n'a pas été prémarqué, comme le nom "Clément" dans l'exemple ci-dessous.

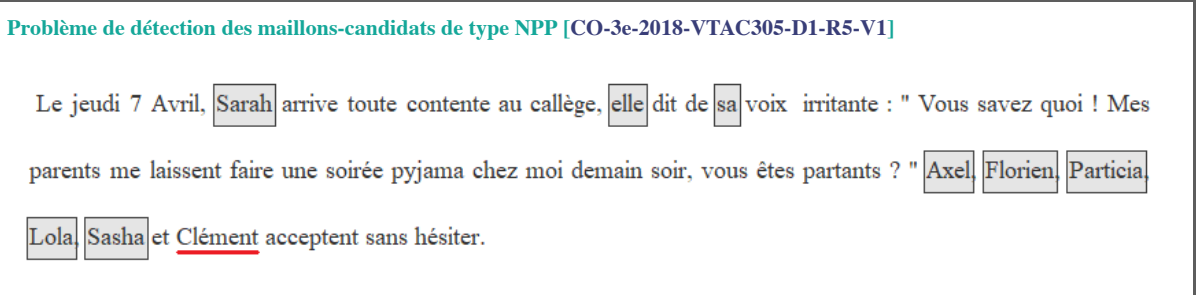

Dans ce cas, si "Clément" est inclus dans une des CR de la consigne, l'annotateur devra créer une nouvelle unité (voir section [3.2.2\)](file:///Users/yoannbard/Documents/GitHub/resolco/index.html#add).

Il se peut également que les noms propres soient prémarqués de façon incomplète, comme le montre l'exemple ci-dessous où "Mr" n'a pas été inclus dans le maillon-candidat "Mr Wilson".

**Problème de délimitation des maillons-candidats de type NPP [[CO-3e-2018-FSBJC6-D1-R5-V1\]](http://redac.univ-tlse2.fr/corpus/resolco/copies/html/CO-3e-2018-FSBJC6-D1-R5-V1_T.html)** Aventurière et impulsive, la jeune fille avait pris la décision d'aller explorer l'étrange maison de Mr WILSON à 23h ce soir pour mener une enquête.

#### **4.1.b. Problèmes liés au prémarquage du pronom personnel** *il*

Tous les pronoms clitiques sujets *il* ont été prémarqués, qu'ils s'agisse d'un emploi personnel (*Il se retourna en entendant ce grand bruit*) ou impersonnel (*Il était un fois*, *Il pleut*, *Il est évident que...*). Ces maillons-candidats ne doivent évidemment pas faire l'objet d'une validation et peuvent être supprimés au moment de l'annotation (voir section [3.2.4](file:///Users/yoannbard/Documents/GitHub/resolco/index.html#suppr)).

## **5. Utilisation de Glozz pour annoter les CR**

#### Procédure ou autre

L'annotation des CR se fait en identifiant toutes les *UNITÉS* ( ) qui correspondent aux expressions référentielles référant aux référents humains mentionnés dans les phrases consignes.

L'annotation consiste à créer trois types d'*UNITÉS* ( $\Box$ ) :

maillon\_Elle maillon\_Il maillon\_lesEnfants

et à relier ces *UNITÉS* par trois types de *RELATIONS* ( ) :

coref\_Elle coref\_Il o coref lesEnfants

Afin de réaliser l'annotation en distinguant chaque étape et chaque CR (voir section [2.3\)](file:///Users/yoannbard/Documents/GitHub/resolco/index.html#annotation_maillons), il est conseillé de commencer par annoter toutes les unités de type maillon\_Elle (y compris le maillon contenu dans la phrase consigne). Une fois tous les maillon\_Elle annotés, il est conseillé de masquer ces annotations avant de commencer l'annotation des unités de type maillon\_Il, et idem pour l'annotation des unités de type maillon\_lesEnfants. Cela permet d'avoir une vue dégagée du texte, ce qui facilite l'annotation.

L'annotation des relations doit se réaliser après l'annotation de toutes les unités maillons et est grandement facilitée par ce jeu de masque des unités non concernées par la relation. Ainsi, pour annoter les relations de type coref\_Elle, il est conseillé de n'afficher que les unités de type maillon\_Elle.

Ce jeu de masque et d'affichage se fait en utilisant l'outil Style Editor décrit dans les sections [6.1.2.b](file:///Users/yoannbard/Documents/GitHub/resolco/index.html#loadModel) et [6.2.8](file:///Users/yoannbard/Documents/GitHub/resolco/index.html#style).

!!! même en masquant l'affichage des maillons et relations il est toujours possible de les relier par erreur ou de les sélectionner en utilisant les boutons "modifier". Attention lorsqu'on veut relier/supprimer/modifier un maillon ou une relation qui est superposé à d'autres : on peut sélectionner la mauvaise annotation

#### **[5.1. Interface d'annotation](file:///Users/yoannbard/Documents/GitHub/resolco/index.html#toc)**

L'interface d'annotation Glozz a été conçue dans les cadre de projets académiques pour permettre l'annotation de structures discursives complexes. Elle permet de délimiter des unités (dans notre cas, délimiter les maillons), de leur associer un style et des caractéristiques et de relier ces unités. La première étape avant de commencer est de télécharger l'interface Glozz, interface multiplateforme.

#### **5.2.1. Télécharger Glozz**

Pour télécharger le logiciel il faut se rendre sur le site suivant <http://glozz.free.fr/> et remplir les champs proposés dans la section "Download Glozz".

Il faudra également suivre les indications pour demander une clé d'accès à Glozz, sans laquelle vous ne pourrez pas annoter. Si vous avez des difficultés à trouver ces indications sur le site, suivez les informations ci-dessous :

```
Envoyer un mail à yann.mathet[AT]unicaen.fr et antoine.widlocher[AT]unicaen.fr   
Objet du mail : Glozz
Texte : vous devez indiquer votre souhait d'effectuer l'accès à Glozz et donner votre username. Pour communiquer l'username que
vous avez choisi d'utiliser vous devez indiquer dans le corps du mail :
Login : votre username
```
Pour installer le logiciel suivez les indications présentes sur le site et sur le manuel : [http://glozz.free.fr](http://glozz.free.fr/glozzManual_1_0.pdf) [/glozzManual\\_1\\_0.pdf](http://glozz.free.fr/glozzManual_1_0.pdf)

#### **5.2.2. Lancer Glozz**

Une fois l'installation terminée, vous pouvez lancer Glozz. Pour ce faire, vous avez plusieurs possibilités :

- soit en faisant un double clic sur le fichier **«glozz-platform.jar»** ;
- soit en utilisant le terminal, via la ligne de commande suivante : **java -jar** *(chemin pour arriver à votre dossier Glozz)***/glozz-platform dist-2.1/glozz-platform.jar** Si vous avez besoin de donner plus de mémoire au logiciel, vous pouvez utiliser la ligne de commande suivante : **java -Xmx1G -jar** *(chemin pour arriver à votre dossier Glozz)***/glozz-platform dist-2.1/glozzplatform.jar**

#### **5.2.3. Les éléments de l'interface**

Toutes les pocédures d'annotation se font avec l'interface d'annotation dans laquelle nous distinguons les zones suivantes :

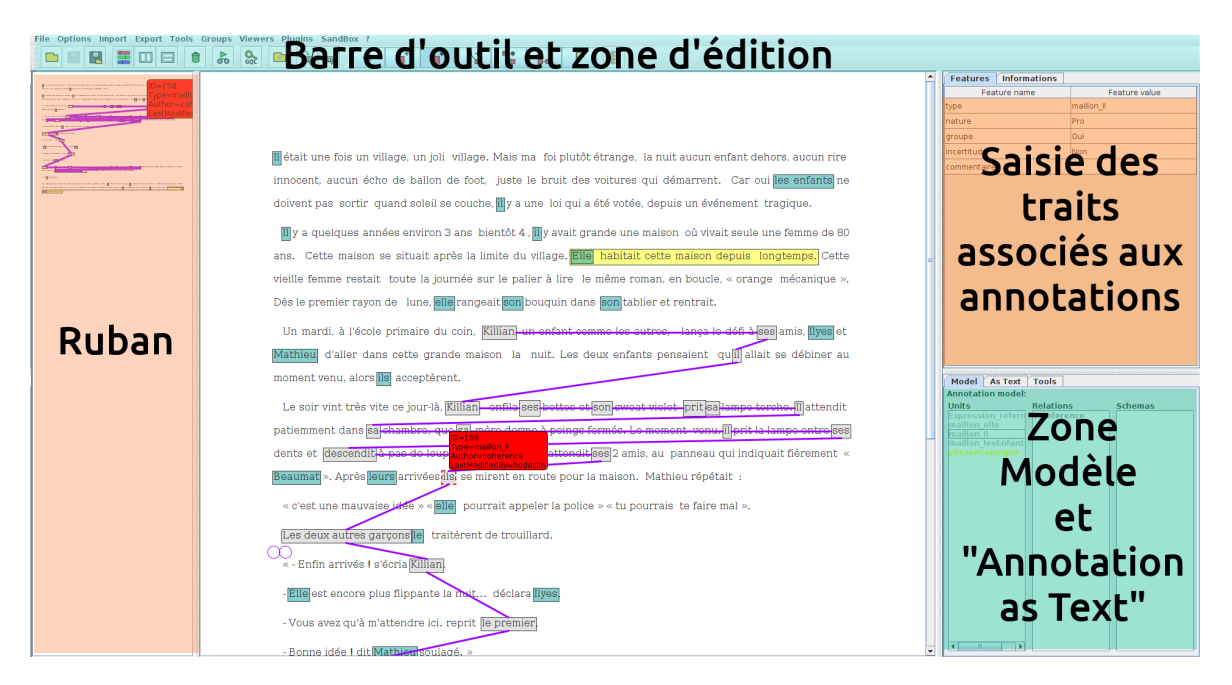

- La ZONE CENTRALE est la zone dans laquelle seront réalisées les annotations.
- La ZONE MODÈLE ou "zone Modèle et Annotation as Text" permet de sélectionner le type d'unités et de relations à annoter et l'onglet "Annotation as Text" permet de visualiser la liste de toutes les annotations existantes.
- La ZONE TRAITS ou "Saisie des traits associés aux annotations" donne accès aux caractéristiques associées à chaque annotation (e.g. le degré d'incertitude, les commentaires, la nature des unités) et permet, en mode édition, de les modifier.
- La ZONE OUTILS ou "Barre d'outils et zone d'édition" permet de charger les fichiers, paramétrer les préférences d'affichage, charger les modèles d'annotation et les styles, et contient le boutons permettant de créer et modifier des annotations.
- La ZONE RUBAN offre une vue de haut du texte et des annotations.

#### **5.2.4 Conseils de paramétrage**

Pour éviter des **problèmes de mémoire au demarrage** de Glozz, nous vous conseillons de modifier le paramétrage qui prévoit de recharger le dernier travail à chaque démarrage du logiciel dès la première utilisation de la plateforme d'annotation, surtout si vous travaillez sur des gros fichiers. Pour ce faire, une fois que Glozz aura demarré, cliquez sur **Options** puis **Préférences** et sur l'onglet **Launch** , décochez la case Load last job automatically on launch. Ce paramétrage restera mémorisé pour toutes vos prochaines sessions de travail sous Glozz.

Par défaut, le chargement d'un texte est accompagné d'une **visualisation de toutes les couches d'annotations** qui lui sont associées, mêmes celles qui relèvent pas du modèle d'annotation choisi. Ces annotations, dans le cas des copies d'élèves, indiquent les ratures, les fautes d'orthographe, les commentaires de enseignants, etc. L'affichage de ces annotations ne fera que perturber l'annotation des CR. Pour neutraliser cet affichage, cliquez sur Options > Préférences... et sous l'onglet Viewer et décochez Show unstyled annotations.

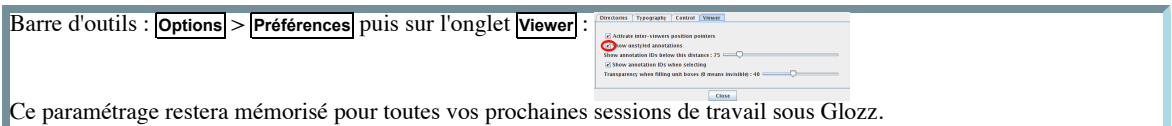

Si vous le souhaitez, vous pouvez régler la **taille d'affichage du texte** : taille de police et taille des interlignes en cliquant sur Options > Préférences... et en sélectionnant l'onglet Viewer.

- Pour modifier la **taille de la police**, vous devez régler la case Main viewer font size (corpus reload required. Vous pouvez choisir *"small*, *"medium"*, *"large"* ou *"huge"*.
- Pour modifier la **taille des interlignes**, vous devez régler la case Main viewer line spacing (corpus reload required). Vous pouvez choisir *"small*, *"medium"*, *"large"* ou *"huge"*.

Pour que les modifications soient prises en compte il est nécessaire de re-importer le fichier que vous voulez annoter. Si vous ne l'avez pas importé, il suffit de le faire après avoir modifié les paramètres. Ce paramétrage restera mémorisé pour toutes vos prochaines sessions de travail sous Glozz.

## **[5.2. Fonctionnalités de l'interface](file:///Users/yoannbard/Documents/GitHub/resolco/index.html#toc)**

- 6.2.1 Charger [les textes à annoter](file:///Users/yoannbard/Documents/GitHub/resolco/index.html#loadText) et [le modèle d'annotation](file:///Users/yoannbard/Documents/GitHub/resolco/index.html#loadModel)
- 6.2.2 [Créer une unité](file:///Users/yoannbard/Documents/GitHub/resolco/index.html#cue)
- 6.2.3 [Modifier une unité \(maillon-candidat ou maillon précédemment annoté\)](file:///Users/yoannbard/Documents/GitHub/resolco/index.html#edit)
- 6.2.4 [Supprimer une unité](file:///Users/yoannbard/Documents/GitHub/resolco/index.html#suppr)

6.2.5 [Relier deux unités](file:///Users/yoannbard/Documents/GitHub/resolco/index.html#rel) 6.2.6 [Laisser une note](file:///Users/yoannbard/Documents/GitHub/resolco/index.html#glue) 6.2.7 [Enregistrer les annotations](file:///Users/yoannbard/Documents/GitHub/resolco/index.html#save) 6.2.8 [Modifier l'affichage des annotations et du prémarquage](file:///Users/yoannbard/Documents/GitHub/resolco/index.html#style)

## **6.2.1 Charger les textes à annoter et le modèle d'annotation**

Une fois l'interface ouverte, il faut charger le texte à annoter, le modèle d'annotation et la feuille de style permettant de visualiser les annotations. Les fichiers correspondant au modèle d'annotation et à la feuille de style sont disponibles dans la [Zone de téléchargement.](file:///Users/yoannbard/Documents/GitHub/resolco/index.html#telechargement) Ce n'est qu'une fois tous ces fichiers chargés dans Glozz que l'annotation peut commencer.

## **6.2.1.a Charger les textes à annoter**

Charger le texte à annoter en cliquant sur le bouton **(Open corpus**) situé dans la barre d'outils.

Deux éléments doivent être chargés : le texte (fichiers avec extension **.ac**) et le fichier contenant les annotations (fichiers portant le même nom mais avec l'extension **\_coref.aa**). Vous pouvez également charger un fichier contenant des annotations que vous avez réalisées et sauvegardées (voir la section [6.2.7.](file:///Users/yoannbard/Documents/GitHub/resolco/index.html#save)).

Si le fichier .aa n'apparaît pas dans la fenêtre, il faut sans doute modifier le type de fichier à visualiser en choisissant .aa file.

## **6.2.1.b Charger le modèle d'annotation et la feuille de style associée**

Charger le modèle d'annotation en cliquant sur le bouton  $\sqrt{d}$  dans la barre d'outils. Sous glozz, un modèle

d'annotation est un fichier avec une extension .aam. Pour cette tâche d'annotation, il faut charger le modèle *resolco\_coref.aam*. Les unités et relations à annoter apparaissent alors dans la ZONE MODÈLE (en bas à droite)

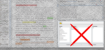

Charger la feuille de style qui permet de colorer dans le ruban et la zone texte les futures annotations, les maillonscandidats et les phrases consignes. Pour charger la feuille de style, cliquer sur le bouton **(Style editor)** situé dans la

barre d'outil, puis sur le bouton **( Open style**) dans la fenêtre concernée. Le fichier de base pour cette tâche d'annotation se trouve dans le fichier *resolco\_coref.as*. Une fois la feuille de style *resolco\_coref.as* chargée, les maillons-candidats apparaissent grisés et les phrases consignes encadrées.

La feuille de style reste par défaut ouverte en arrière plan de la fenêtre principale de l'interface Glozz. Afin d'éviter d'ouvrir plusieurs fenêtres, il est conseillé de fermer systématiquement la fenêtre style une fois le style chargé et les unités/relations affichées ou masquées (voir section [6.2.8](file:///Users/yoannbard/Documents/GitHub/resolco/index.html#style)). Pour réouvrir la fenêtre, il suffit de recliquer sur le bouton  $\Box$ 

Le mode par défaut lorsque un nouveau texte est chargé est le mode visualisation (bouton OEIL enfoncé dans la ZONE OUTILS). À tout moment, il est conseillé de passer dans ce mode (en cliquant sur le bouton OEIL) pour avoir un aperçu global de l'état d'avancement de l'annotation.

## **5.2.2. Créer une annotation "unité" (maillon)**

Tout maillon d'une des CR à annoter doit donner lieu à la création d'une unité.

Pour créer une unité, il faut d'abord passer en mode création d'unité en cliquant sur le bouton  $\blacksquare$ <sup>+</sup> (Create a new simple Unit) dans la ZONE OUTILS. Une fois le bouton enfoncé, il faut sélectionner le type de l'unité à créer, à savoir maillon\_Elle, maillon\_Il ou maillon\_lesEnfants en cliquant sur le type adéquat dans le modèle d'annotation affiché dans la ZONE MODÈLE (en bas à droite)

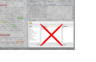

Par défaut, toute nouvelle unité est associée au type de l'unité précédemment annotée. Si aucune unité n'a encore été créée, la nouvelle unité sera associée au type *u\_default*.

Passez ensuite à la délimitation de l'unité dans la ZONE CENTRALE.

La **délimitation des unités** peut se faire de deux manières :

## **soit en deux temps** :

- 1. positionnez d'abord votre souris sur le début de l'unité et cliquez pour ancrer la borne start ( BEGIN<sub>)</sub>
- 2. positionnez ensuite votre souris à la fin de l'unité et cliquez pour ancrer la borne end  $(\sqrt{END})$ .
- **soit en un seul mouvement** : positionnez votre souris sur le début de l'unité, cliquez et maintenez le clic

pour tracer la délimitation de l'unité (un cadre en pointillé apparaît). Glissez le curseur jusqu'à la fin de l'unité et alors seulement lâchez le clic.

Si **les délimitations n'apparaissent pas à l'écran** cela signifie qu'aucun style n'est associé à l'unité. Vous devez alors vérifier que l'objet que vous annotez (dont le nom est inscrit et sélectionné dans la zone modèle) a bien un style associé dans la fenêtre *Style editor* (voir section [6.2.1.b](file:///Users/yoannbard/Documents/GitHub/resolco/index.html#loadModel)).

Lorsque vous souhaitez **annoter une forme élidée (ex : [l'])** Glozz peut avoir tendance à étendre automatiquement l'annotation en incluant le mot qui suit la forme élidée (ex : [l'appela]). Pour ne délimiter que la forme élidée, il faut d'abord créer l'unité même si la délimitation n'est pas correcte puis la modifier en suivant les instructions fournies en section  $6.2.3.b$ ).

Une fois cette unité créée, vous pouvez renseigner dans la ZONE TRAITS certaines informations sur cette unité par rapport au degré d'incertitude concernant sa délimitation et son rattachement (voir section [2.2\)](file:///Users/yoannbard/Documents/GitHub/resolco/index.html#incertitude) et si l'unité appartient à la classe **groupe** (voir section [Maillon de type "groupe"\)](file:///Users/yoannbard/Documents/GitHub/resolco/index.html#groupe). Par défaut l'unité maillon est associée à un degré incertitude nul (pas d'incertitude). Pour modifier ces valeurs, il suffit de cliquer sur les champs concernés, de saisir les valeurs et d'enregistrer les caractéristiques en appuyant sur la touche "Entrée".

À tout moment, il est conseillé de passer dans le mode visualiation (en cliquant sur le bouton OEIL dans la ZONE OUTILS) pour avoir un aperçu global de l'état d'avancement de l'annotation.

## **6.2.3. Modifier l'annotation d'une unité**

Si vous souhaitez modifier l'annotation d'une unité (sa délimitation, son type ou ses traits), vous devez passer en mode édition d'unité en cliquant sur le bouton  $\bullet$  dans la ZONE OUTILS. Une fois le bouton enfoncé, vous pouvez

[Modifier la délimitation de l'annotation](file:///Users/yoannbard/Documents/GitHub/resolco/index.html#modifUnit) [Modifier le type de l'annotation](file:///Users/yoannbard/Documents/GitHub/resolco/index.html#modifTypunit) [Supprimer une annotation](file:///Users/yoannbard/Documents/GitHub/resolco/index.html#suppr)

## **5.2.3.a. Modifier la délimitation de l'annotation**

En mode édition d'unité (bouton  $\mathbb{R}^*$  enfoncé),

1. **sélectionnez l'annotation** à modifier en cliquant dessus. Les lignes délimitant l'annotation se changent en pointillés rouges et deux petits ronds apparaissent aux bornes initiale et finale.

Lorsque le curseur de la souris passe sur une annotation, celle-ci change de couleur. En présence d'**annotations superposées**, toutes les annotations concernées changent de couleur. Pour sélectionner une annotation lorsque les annotations superposées ont les mêmes limites, il faut cliquer plusieurs fois pour sélectionner l'annotation désirée et voir apparaître les pointillés rouges la délimitant.

2. *positionnez le curseur* sur les ronds de borne initiale et/ou finale et déplacez la ou les borne(s) afin d'obtenir la délimitation correcte.

Il peut s'avérer rapidement difficile de distinguer les annotations si celles si sont superposées. Pour cela, l'interface propose un outil appelé *Depth Selector* qui permet de jouer sur les couches d'annotation visibles. Pour activer cette fonction, cliquez dans la barre d'outils sur **Tools** puis **Depth Selector**. La boîte de dialogue suivante apparaît alors dans la Min Depth:  $\overline{\smash{\bigtriangledown}}$  $\overline{0}$ **Reset**  $\mathbf{x}$  $\bigg|$ Max Depth :  $\bigcirc$  $\Rightarrow$  No limits zone droite de l'interface : Il suffit ensuite de *manipuler le curseur* pour faire varier l'affichage des différents niveaux d'annotation.

## **6.2.3.b. Modifier le type d'une annotation**

En mode édition d'unité (bouton  $\bullet$  enfoncé),

1. sélectionnez l'annotation à modifier en cliquant dessus (voir l'item [sélectionner l'annotation](file:///Users/yoannbard/Documents/GitHub/resolco/index.html#select_obj) ci-dessus);

2. changez l'annotation au niveau de la ZONE MODÈLE (l'annotation actuelle apparaît surlignée)

Une fois le type de l'annotation modifié, il faut renseigner les caractéristiques de cette unité dans la ZONE TRAITS (degré d'incertitude concernant sa délimitation et son rattachement, appartenance à la classe **groupe** ou pas). Par défaut le maillon annoté est associé à un degré d'incertitude nul. Pour modifier ces valeurs, il suffit de cliquer sur les champs concernés, de saisir les valeurs et d'enregistrer les caractéristiques en appuyant sur la touche "Entrée".

Vous pouvez utiliser cette procédure pour transformer les annotations de type maillon-candidat en unité de type maillon\_Elle/Il/lesEnfants, mais il est conseillé, lors de vos premières annotations, de créer une nouvelle annotation par dessus un maillon-candidat pour conserver la trace de maillons-candidats. Un annotateur expérimenté sera plus à même de choisir dans quels cas modifier l'annotation et dans quels cas superposer une nouvelle annotation.

**5.2.4. Supprimer une annotation (maillon précédemment annoté ou maillon-candidat gênant)**

Si vous souhaitez supprimer une annotation, il faut être en mode édition d'unité (bouton  $\blacksquare^*$  enfoncé).

1. sélectionnez l'objet à modifier en cliquant dessus (voir l'item [sélectionner l'annotation](file:///Users/yoannbard/Documents/GitHub/resolco/index.html#select_obj) ci-dessus);

2. appuyez sur la touche **Suppr** du clavier, l'annotation est supprimée.

Les unités de type maillon-candidat qui gênent l'annotation peuvent être supprimées, mais ce n'est pas une obligation.

#### **5.2.5. Relier les unités constituant une CR**

Une fois les unités maillons d'une CR créées, une dernière étape consiste à valider la chaîne en reliant tous ses maillons par une relation de coréférence.

Pour cette étape, il est recommandé de cacher les maillons-candidats et les maillons des autres CR en jouant avec les styles (voir section [6.2.8](file:///Users/yoannbard/Documents/GitHub/resolco/index.html#style))

Pour relier des unités entre elles, il faut passer en mode création de relation en cliquant sur le bouton  $\begin{matrix} \begin{matrix} \bullet & \bullet \\ \bullet & \bullet \end{matrix}$  dans la ZONE OUTILS. Une fois le bouton enfoncé, il faut sélectionner le type de la relation à créer, à savoir coref\_Elle, coref\_Il ou coref\_lesEnfants en cliquant sur le type adéquat dans la colonne "relations" du modèle d'annotation affiché dans la ZONE MODÈLE (en bas à droite) .

Par défaut, toute nouvelle relation est associée au type de la relation précédemment annotée. Si aucune relation n'a encore été créée, la nouvelle relation sera associée au type *r\_default*.

Passez ensuite à la sélection des maillons à relier en cliquant à chaque fois sur les deux unités maillon à relier.

Toute annotation de relation s'établissant entre deux unités, il est nécessaire de cliquer sur le 1er maillon et le 2e, puis de cliquer à nouveau sur le 2e pour le relier au 3e et ainsi de suite.

Vous pouvez à tout moment modifier ou supprimer une relation en passant en mode édition de relation en cliquant sur le bouton  $\begin{bmatrix} \bullet \\ \bullet \end{bmatrix}$ . Une fois en mode édition de relation, vous pouvez sélectionner la relation et choisir de modifier les unités reliées, son type ou de supprimer la relation en appuyant sur la touche **Suppr** du clavier.

A tout moment, il est conseillé de passer dans le mode visualisation (en cliquant sur le bouton OEIL dans la ZONE OUTILS) pour avoir un aperçu global de l'état d'avancement de l'annotation.

#### **6.2.6. Laisser un commentaire via les glue notes**

À tout moment, il est possible d'associer un commentaire à une annotation ou à n'importe quelle position dans le texte par le biais de *glue note*  $\Box$ .

Pour cela, cliquer sur l'icône  $\Box$  et remplissez le cadre jaune qui s'affiche. Vous pouvez ensuite éditer ces *glue notes* ou les supprimer, une par une ou toutes ensemble.

## **5.2.7. Enregistrer les annotations**

Pour enregistrer vos annotations, cliquez sur le bouton **| Gave Annotations** | Nommez le fichier d'annotation selon le format suivant : NomTexte\_NomAnnotateur\_JJmoisAA.aa (ex : CO-3e-2018-FSBJC6-D1-R4- V1\_coref\_hodac\_01janvier09.aa)

## **5.2.8. Modifier l'affichage des annotations et du prémarquage**

Vous pouvez, à tout moment et selon votre convenance, modifier le jeu de couleur ou choisir de ne pas colorer tel ou tel type d'unité. Pour ce faire, ouvrez le style resolco\_coref.as et cliquez sur l'unité dont la couleur est à modifier, ou cochez la case *Hide* pour ne plus voir son surlignement.

Afin de faciliter l'annotation des **maillons**, il est recommandé de n'afficher que les maillons-candidats et les maillons concernés par la CR en cours d'annotation et de masquer les autres unités.

Afin de faciliter l'annotation des **relations**, il est recommandé de n'afficher que les maillons concernés par la CR en cours d'annotation et de masquer les autres unités (y compris les phrases consignes et les maillons-candidats).

**ATTENTION!!** Il se peut que **plusieurs fenêtres** *Style Editor* **soient ouvertes simultanément** (si vous avez à chaque fois cliqué sur le bouton ). Du coup, vos modifications peuvent ne pas prendre effet. Pour être sûr de modifier le 'bon' jeu de style, vérifiez dans la barre des tâches qu'un seul **[**<sup>2</sup>] java **aussième apparaît.** Si plusieurs fenêtres sont ouvertes, fermez les toutes pour n'en laisser qu'une sur laquelle vous ferez vos modifications (que vous pourrez sauvegarder en cliquant, dans la fenêtre *Style Editor*, sur le bouton ).

## **[6. Vidéo Tutoriel de l'annotation des CR](file:///Users/yoannbard/Documents/GitHub/resolco/index.html#toc)**

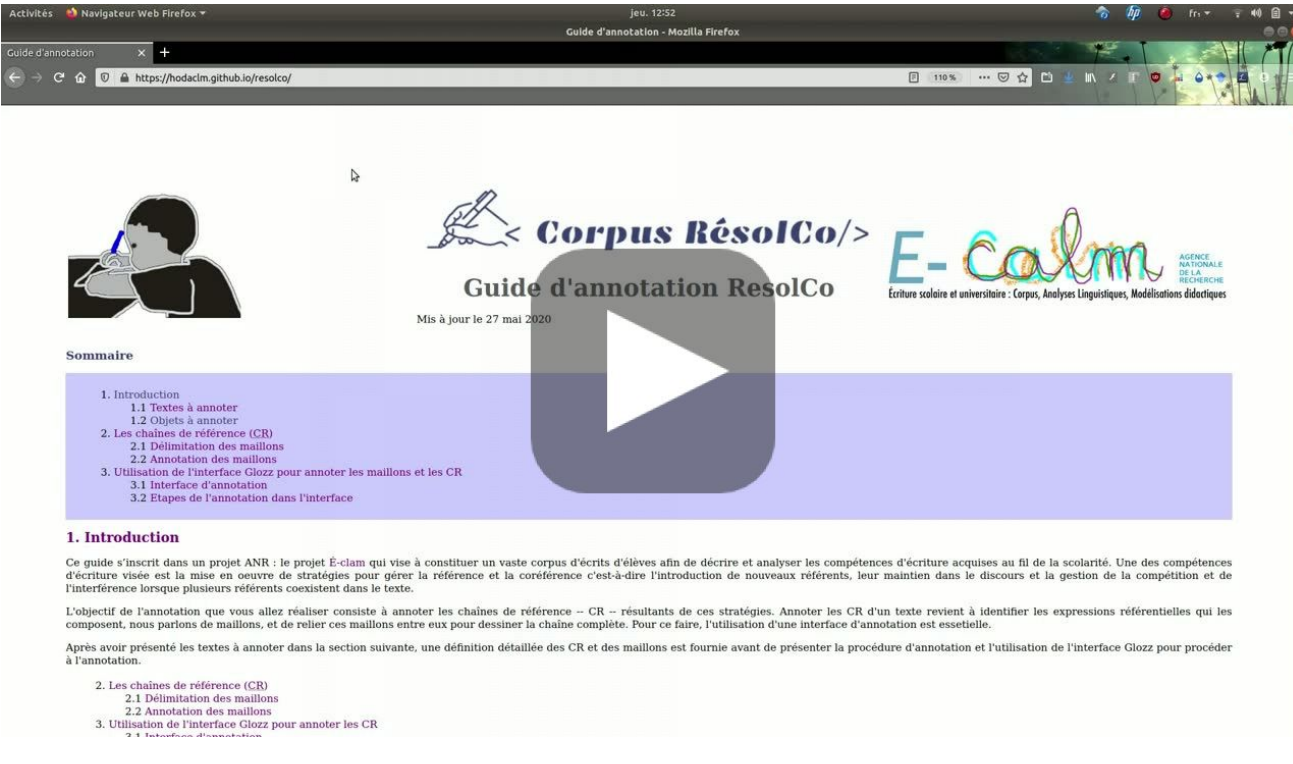

## **[7. Auto-évaluation](file:///Users/yoannbard/Documents/GitHub/resolco/index.html#toc)**

Avant de commencer l'annotation des copies qui vous ont été attribuées, il vous est demandé de procéder à une phase d'auto-évaluation qui consiste à annoter deux copies et de comparer vos annotations à celles réalisées par des experts.

Il est important de respecter l'ordre suivant :

- 1. Commencer par annoter la copie de CE2. Cette copie est considérée comme une copie facile à annoter
- 2. Une fois la copie annotée, cliquez sur le bouton ci-dessous pour voir l'annotation experte proposée ['EC-CE2-2016-SGLEB-D1-R1-V1' annotée](file:///Users/yoannbard/Documents/GitHub/resolco/images/img_exemples/EC-CE2-2016-SGLEB-D1-R1-V1_autoevaluation.png)
- 3. Poursuivez en annotant la copie de 3e. Cette copie est considérée comme une copie difficile à annoter
- 4. Une fois la copie annotée, cliquez sur le bouton ci-dessous pour voir l'annotation experte proposée ['CO-3e-2018-VTAC305-D1-R7-V1' annotée](file:///Users/yoannbard/Documents/GitHub/resolco/images/img_exemples/CO-3e-2018-VTAC305-D1-R7-V1_explications.png)

## **[8. Zone de téléchargement](file:///Users/yoannbard/Documents/GitHub/resolco/index.html#toc)**

- [Archive](file:///Users/yoannbard/Documents/GitHub/resolco/glozz_files/copiesAutoEval.zip) contenant les fichiers pour l'auto-évaluation
- Modèle d'annotation [resolco\\_coref.aam](file:///Users/yoannbard/Documents/GitHub/resolco/glozz_files/resolco_coref.aam) Feuille de style [resolco\\_coref.as](file:///Users/yoannbard/Documents/GitHub/resolco/glozz_files/resolco_coref.as)

Auteurs : Silvia Federzoni, Josette Rebeyrolle, Lydia-Mai Ho-Dac, Yoann Bard

Ce guide est disponible sous licence [Creative Commons](http://creativecommons.org/licenses/by-nc-sa/3.0/deed.fr) [By-NC-SA 3.0](http://creativecommons.org/licenses/by-nc-sa/3.0/deed.fr) (Patternité, usage non commercial, partage à l'identique). Merci de la lire attentivement.